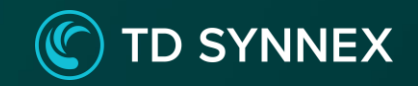

# Granular Delegated Admin Privileges (GDAP) in Cloud Solution Provider (CSP) For Microsoft 365, Dynamics 365, Power Platform, and Azure

May 2022

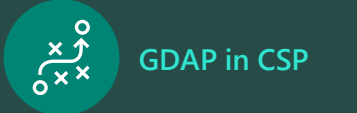

## **Value and vision**

### **Vision**

Cybersecurity continues to be one of the top challenges of our digital age. Creating a secure ecosystem requires the adoption of a holistic security approach that includes a [zero trust](https://www.microsoft.com/security/business/zero-trust) mindset, cloud-first posture, and the investment in people and skills. Zero trust follows the principles of verify explicitly, use least privileged access, and assume breach. Organizations who operate under these principles are more resilient, consistent, and responsive to new attacks. With our partners, we're taking steps aligned to these principles to secure the channel.

Protecting access to customer data is a critical part of securing the ecosystem and partners should take action to employ tools for the principle of least privileged access.

### **Granular Delegated Admin Privileges (GDAP)**

With the new GDAP capability, partners can control more granular and timebound access to their customers' workloads. This means that partners can better address security concerns from their customers. Partners can also provide more services to customers who are uncomfortable with the current levels of partner access and who have regulatory requirements to **provide only least privileged access to partners.**

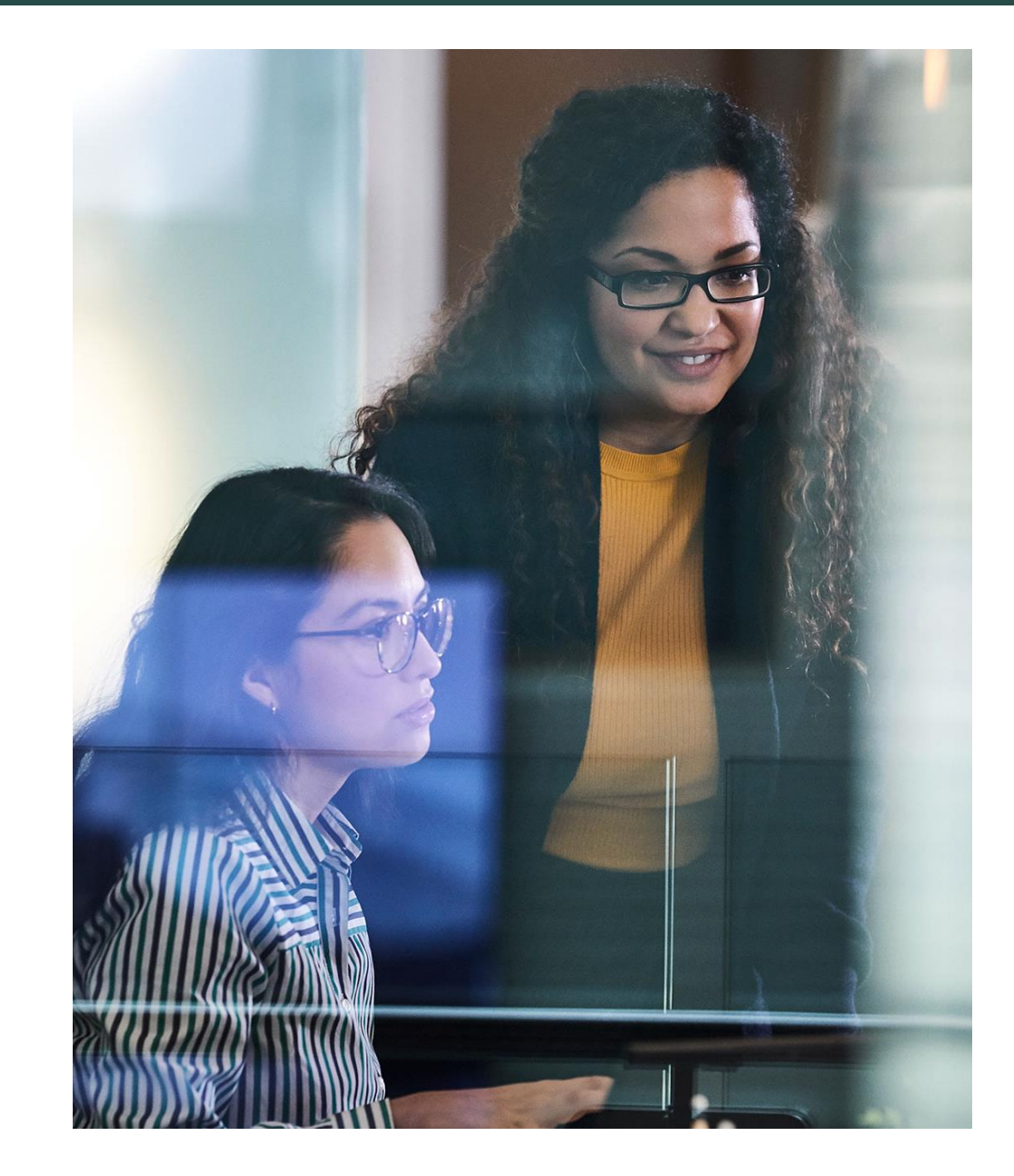

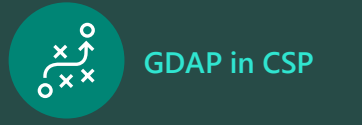

## **Features**

### **Duration**

Partners can select a GDAP relationship duration of between **1 and 730 days.**

### **Supported roles**

- **Partners can choose** from any **Azure Active** Directory (AAD) roles that are supported by GDAP for granularity, which can be approved by customers at partner tenant scope.
- Partners are discouraged from selecting a global [administrator role](https://docs.microsoft.com/azure/active-directory/roles/permissions-reference#global-administrator) for GDAP invitation requests.

### **Security groups (SGs)**

**Partners can create SGs** [in their partner](https://docs.microsoft.com/azure/active-directory/fundamentals/active-directory-groups-create-azure-portal) tenant to organize their employees so that they can restrict their access per customer per Microsoft 365 workload level and partition their employees' access per customer, depending on the business need.

### **Reporting**

- **Partners can use** GDAP reporting analytics in Partner Center to track:
- **Invitations pending** approval from customers.
- **Which relationships** across their customers are expiring.

### **Termination**

**Either the partner or** the customer can terminate access granted through GDAP.

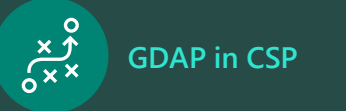

## **How GDAP works**

GDAP provides restriction of access at the customer, partner tenant, partner user, and workload levels.

Partner user agents are assigned to SGs. Each SG is given access to customer workloads for a fixed duration of time. The access expires automatically at the end of the duration.

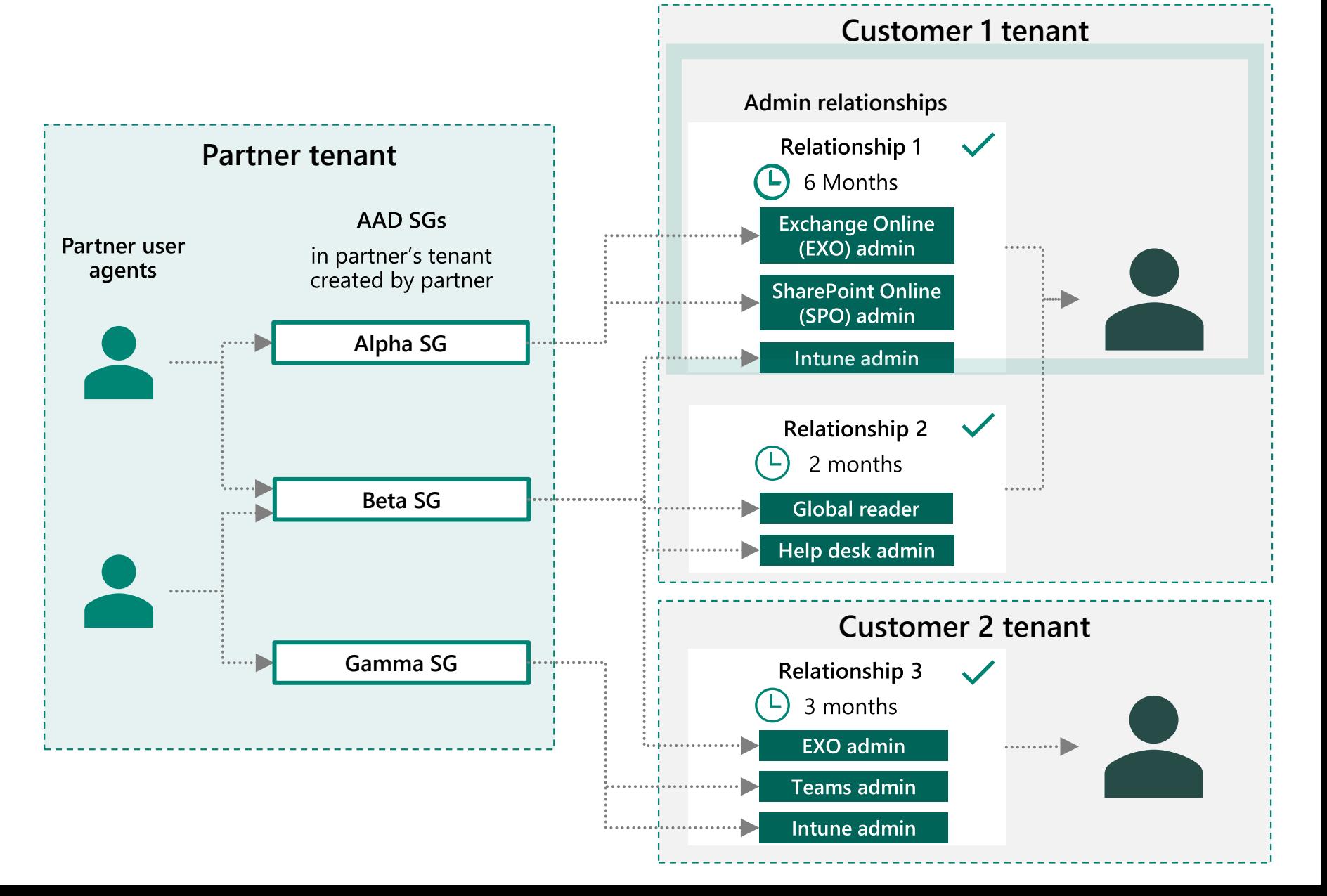

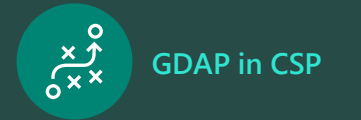

## **Considerations for transitioning from DAP to GDAP**

- While DAP and GDAP will coexist during the transition period, GDAP will eventually replace DAP. This is to ensure that we provide a more secure solution for our partners and customers. We advise transitioning your customers to GDAP as soon as possible to ensure continuity.
- There are no changes to the existing DAP relationship flow while DAP and GDAP coexist.
- Partner earned credit (PEC) earnings won't be affected when you transition to GDAP. There will be no changes to the partner admin link (PAL) with the transition, ensuring that you continue to earn PEC. Disabling DAP will not remove PAL.
- **SEDAP permissions will take precedence over DAP permissions:** 
	- The precedence for GDAP permissions over DAP permissions works at the partner tenant, customer tenant, and workload levels. For  $\lambda$ example, if a partner user signs in for a given workload and there's DAP for the global admin role and GDAP for the global reader role, the partner user will get the global reader permissions only.
- Transitioning a large customer base from DAP to GDAP:
	- This can be carried out by APIs starting in late February. This will require customer consent.  $\blacktriangleright$
	- We're in the process of building a transition tool for partners that will help them transition all their customers from DAP to GDAP  $\mathbf{v}$ without requiring customers' consent.
- **SEDAP** will be required to turn on Microsoft 365 Lighthouse in the future.
	- The partner user will need to have the right GDAP permissions on the customer's tenant if they want to view that customer in  $\blacktriangleright$ Microsoft 365 Lighthouse.
	- If the GDAP relationship expires, that customer will no longer be visible in Microsoft 365 Lighthouse.

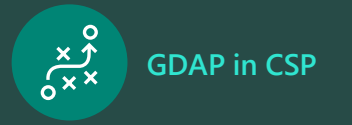

## **Transitioning from DAP to GDAP**

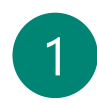

### **[Audit existing DAP connections](#page-6-0).**

Determine how partner agents within your organization are accessing customer tenants through DAP using the DAP monitoring tool.

## 2

### **[Remove inactive DAP connections](#page-11-0).**

Review the active and inactive DAP connections using the monitoring tool. We strongly recommend removing any inactive DAP connections as soon as possible.

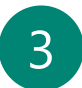

### **[Start planning for your DAP-to-GDAP transition](#page-15-0).**

Understand what activities your partner agents carry out in the customer tenant to determine which GDAP roles will be most applicable.

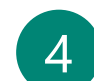

5

### **[Transition to GDAP.](#page-17-0)**

Begin your transition to GDAP by referring to the step[by-step guide. This process will require your customer to](https://partner.microsoft.com/resources/detail/transition-to-gdap-to-maximize-your-security-ecosystem-pdf) approve the GDAP request.

### **[Disable DAP.](#page-51-0)**

After you've been granted GDAP by your customer and confirmed that you can perform all necessary admin activities on behalf of your customer, you should disable your existing DAP connection.

<span id="page-6-0"></span>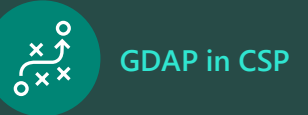

**[Start planning for your](#page-15-0)  DAP-to-GDAP transition**

**[Transition to GDAP](#page-17-0) [Disable DAP](#page-51-0)** 

## **Audit existing DAP connections**

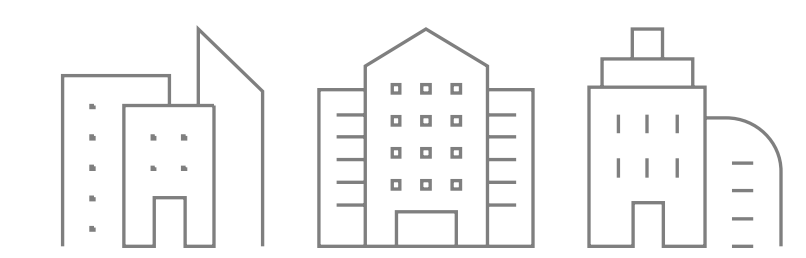

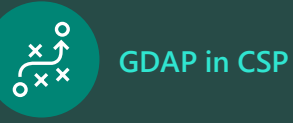

**[Start planning for your](#page-15-0)  DAP-to-GDAP transition**

## **DAP monitoring report**

- This report displays all the DAP- $\blacktriangleright$ enabled customers for the partner.
- This report can be used by direct bill partners, indirect providers, and indirect resellers transacting through the CSP program.
- Partners with the **admin agent** role can access this reporting.
- Partners can access DAP reporting by going to:

**Partner Center > Account settings > Security Center > Administrative relationships**

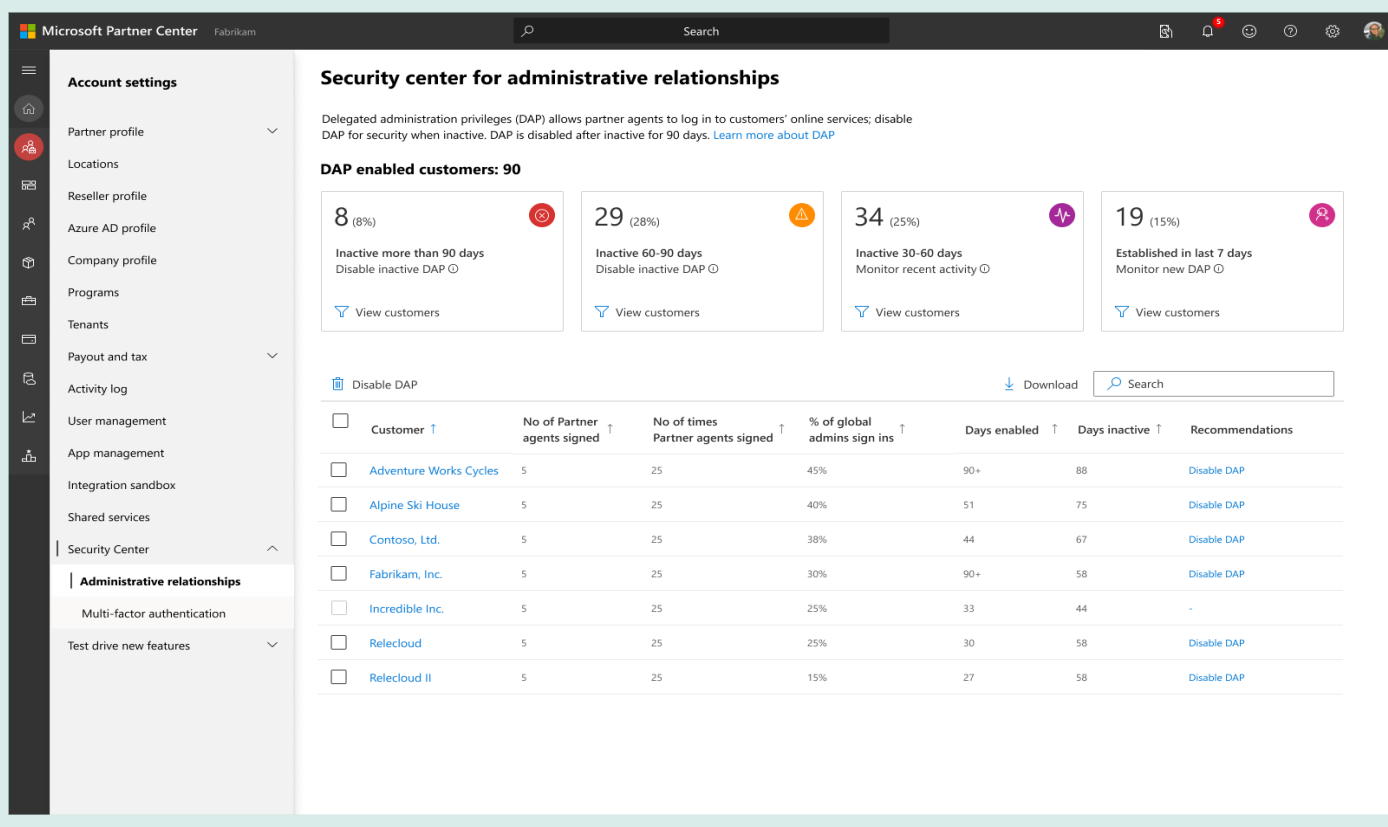

APIs aren't currently supported for this reporting feature.

We're also offering service providers [AAD Premium Plan 2,](https://docs.microsoft.com/partner-center/announcements/2021-october#12) which provides extended access to sign-in logs and premium features such as AAD Privileged Identity Management (PIM) and risk-based conditional access capabilities for strengthening security controls.

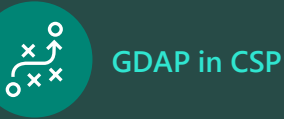

**[Start planning for your](#page-15-0)  DAP-to-GDAP transition**

## **Filter options for managing DAP**

- **Inactive for more than 90 days:** Displays the number of customers whose DAP relationship has been inactive for more than 90 days. Partners will be recommended to remove DAP if inactive for more than 90 days.
- **Inactive for 60 to 90 days:** Displays the number of customers whose DAP relationship has been inactive between 60 and 90 days. Partners will be recommended to remove DAP if inactive for more than 60 days.
- **Inactive for 30 to 60 days:** Displays the number of customers whose DAP relationship has been inactive between 30 and 60 days.
- **Established in the last seven days:** Displays the number of customers whose DAP relationship was established in the last seven days.

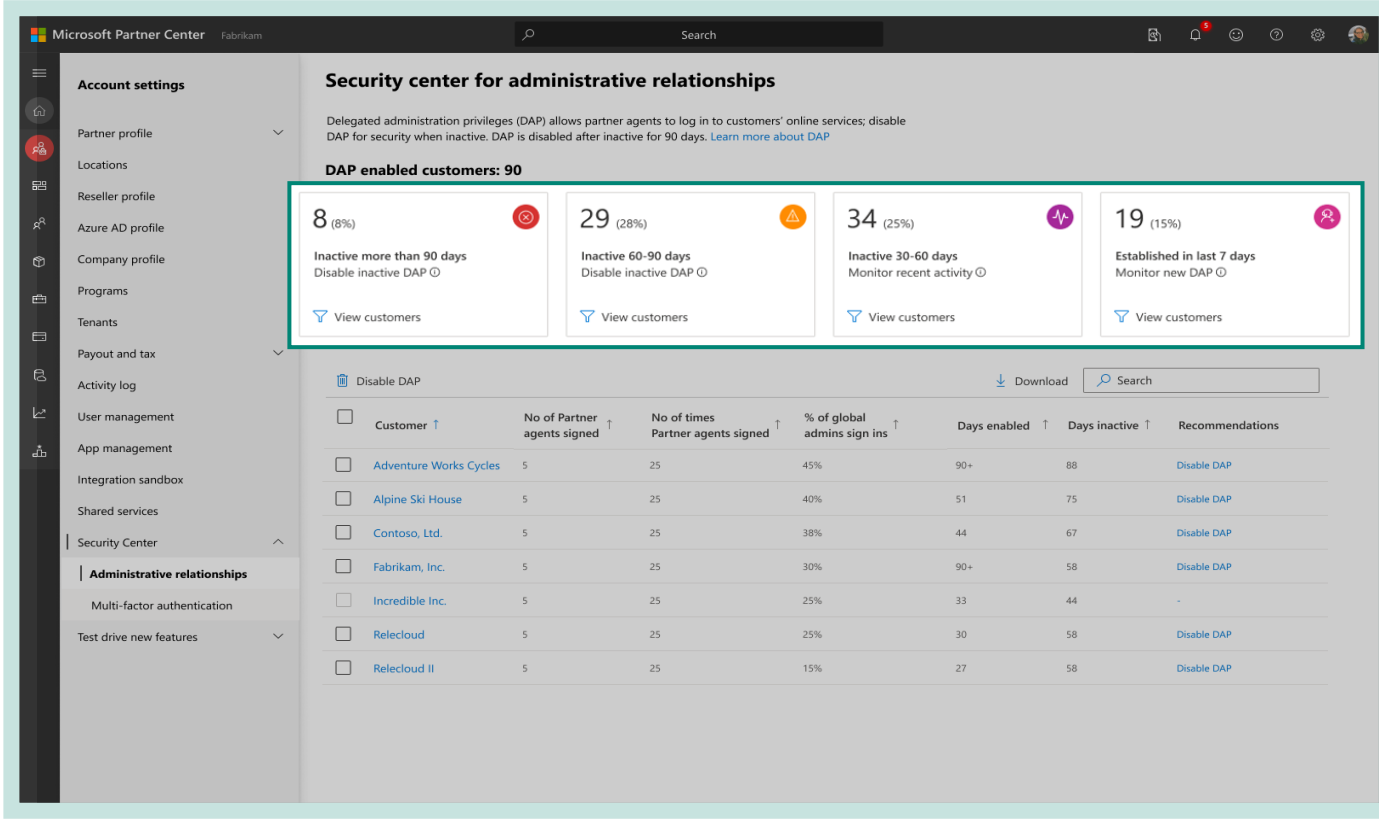

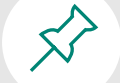

Active DAP connection is defined as connections where partners are accessing the customer's tenant through the Partner Center portal and administer on behalf of (AOBO) or when partners use APIs to connect to the customer's tenant by exchange of tokens.

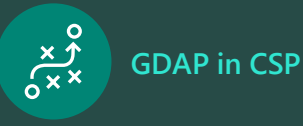

**[Start planning for your](#page-15-0)  DAP-to-GDAP transition**

## **Field details**

This report provides details about each customer's DAP connection and the activity associated with it. It includes:

- **Customer name** У
- **Number of partner agents signed in:** The number of unique partner agents who have signed in to the customer tenant in the last 30 days.
- **Number of times partner agents signed in:** The number of times the partner agents signed in to the customer tenant in the last 30 days.
- **Percentage of global admin sign ins:** The percentage of times the partner agent signed in to the customer tenant as a global admin.

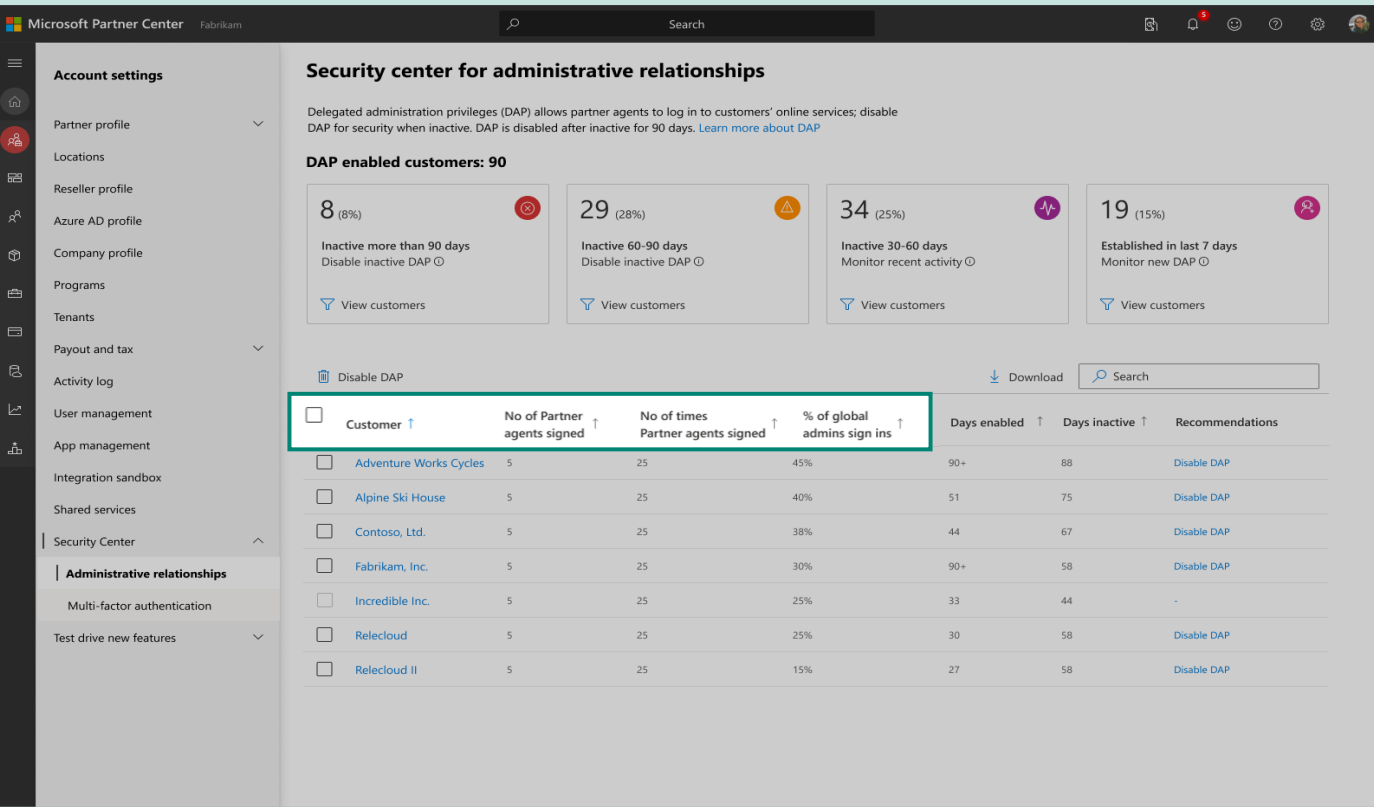

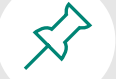

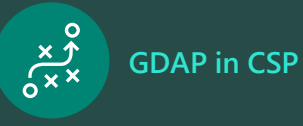

**[Start planning for your](#page-15-0)  DAP-to-GDAP transition**

## **Field details**

- **Days enabled:** The number of days since the DAP or GDAP relationship has been established between the partner and the customer. If it's more than 90 days, it will be displayed as **90+**, otherwise you'll see an absolute number.
- **Days inactive:** The number of days since the  $\blacktriangleright$ DAP or GDAP relationship has been inactive between the partner and the customer. If it's more than 90 days, it will be displayed as **90+**, otherwise you'll see an absolute number.
- **Recommendation:** Recommendation to  $\mathbf{v}$ turn off DAP will be provided if the partner agent has not signed in to any of the customer's workload in the last 60 days.

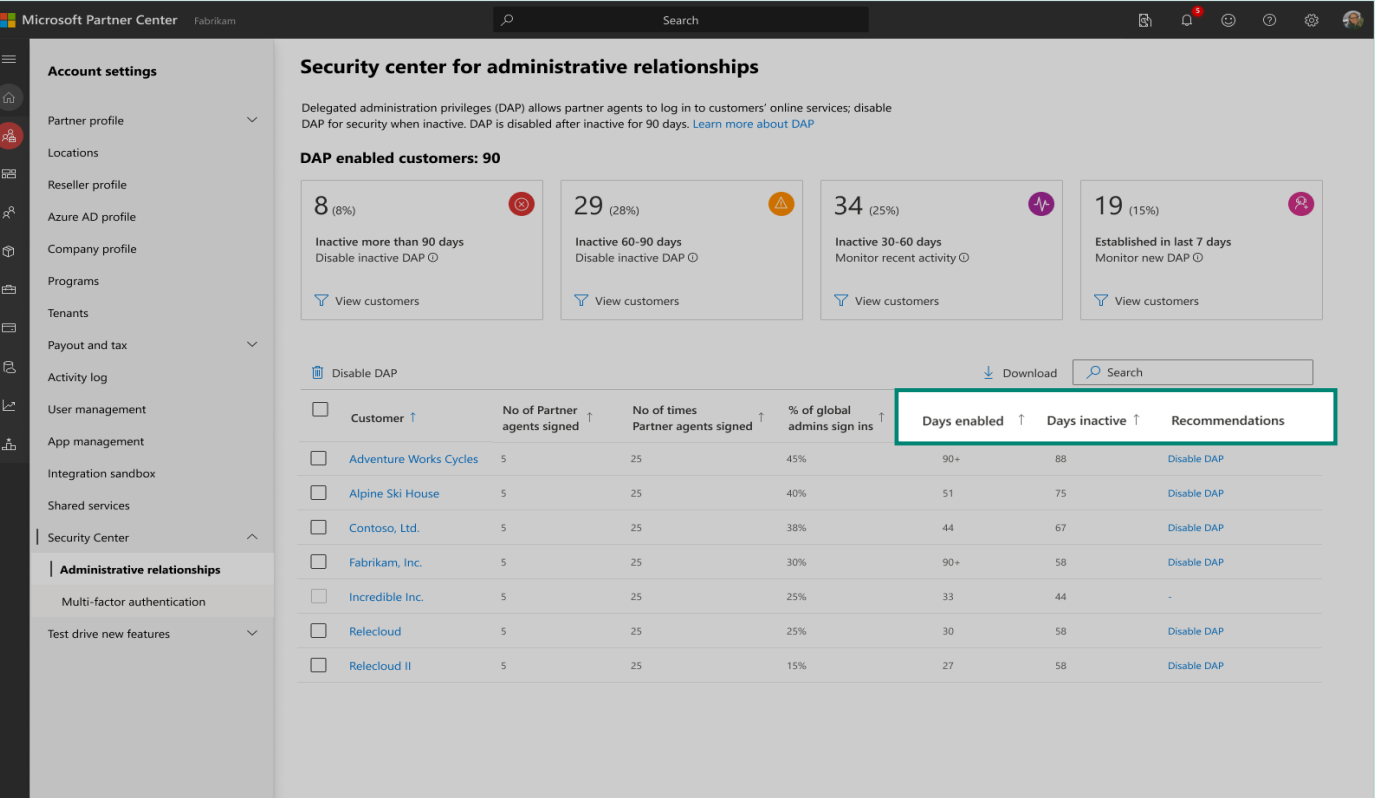

<span id="page-11-0"></span>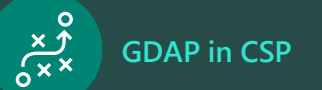

**[Start planning for your](#page-15-0)  DAP-to-GDAP transition**

**[Transition to GDAP](#page-17-0) [Disable DAP](#page-51-0)** 

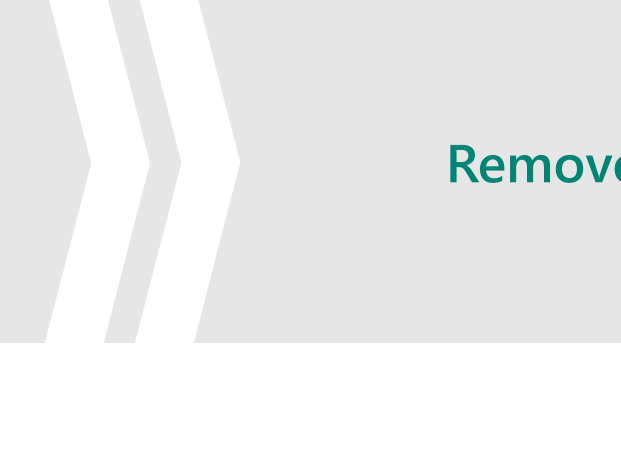

### **Remove inactive DAP connections**

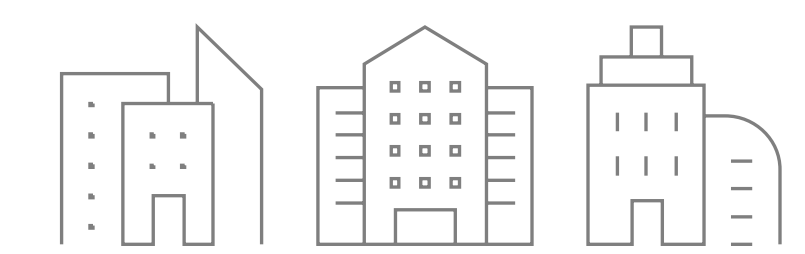

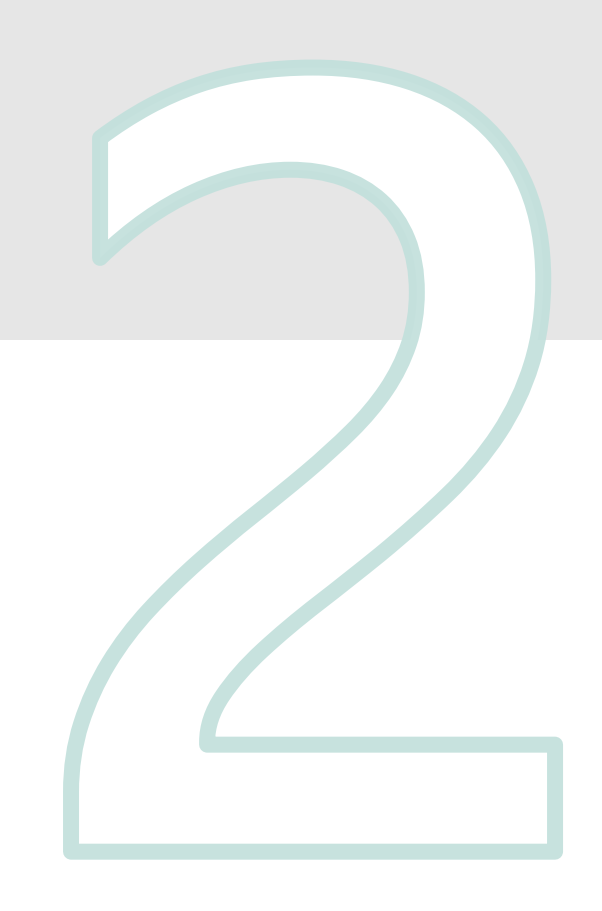

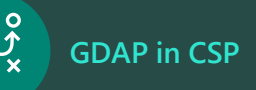

## **Considerations for turning off DAP access**

- Ensure that you notify your customer about turning off DAP.
- > Partner agents won't have access to the customer's online services.
- **>** Turning off DAP access for a customer will turn off the partner's administrator privilege to manage capabilities on the customer tenant.
- **Transacting partners can continue to place orders on behalf of** their customers.
- **Partner agents can no longer raise a support ticket on behalf of** their customers to Microsoft.
- It can take a few minutes for the changes to reflect in Partner Center.
- > Turning off DAP won't affect current role-based access control roles on a subscription, so it won't affect PECs.

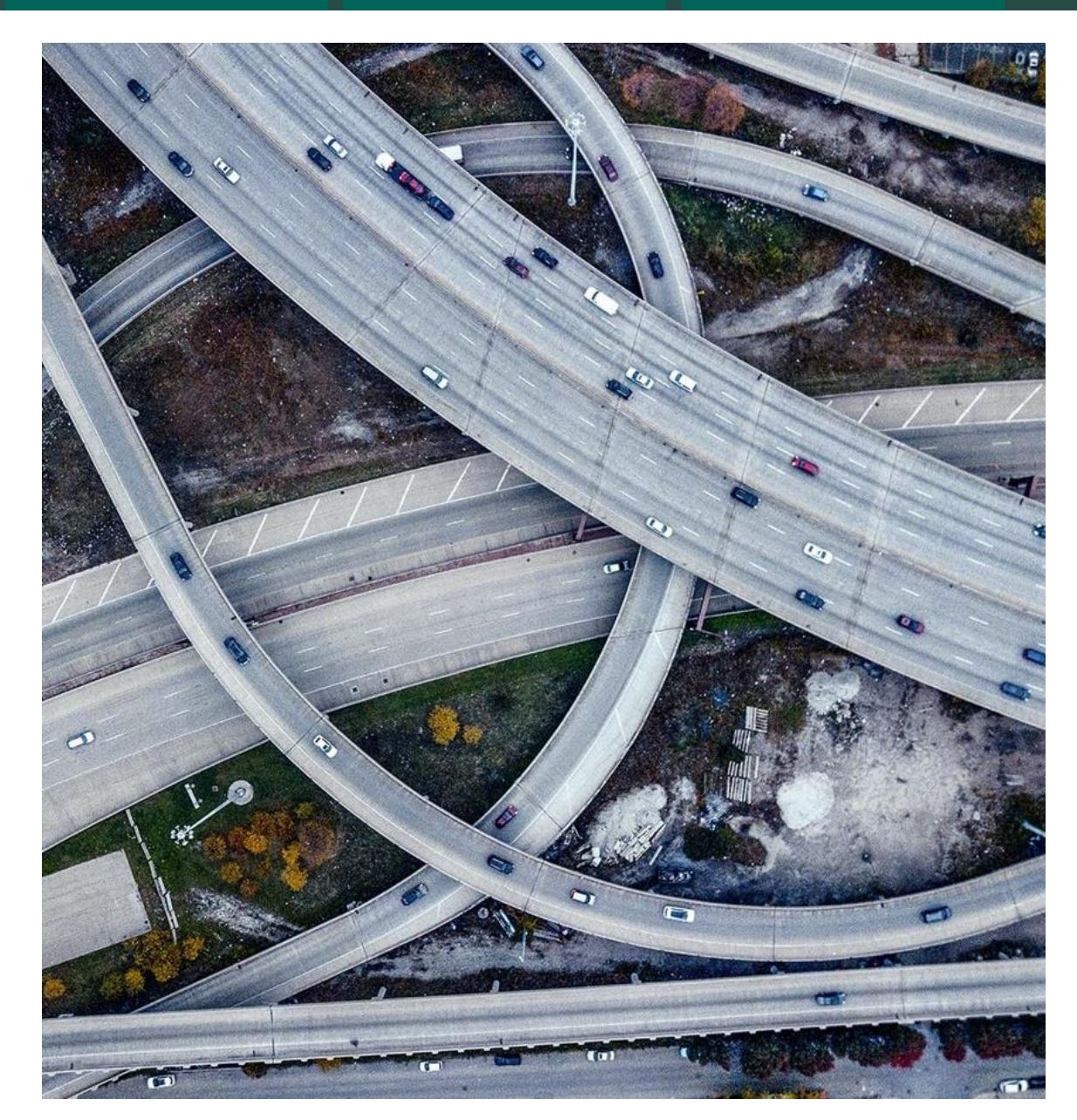

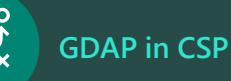

## **DAP removal**

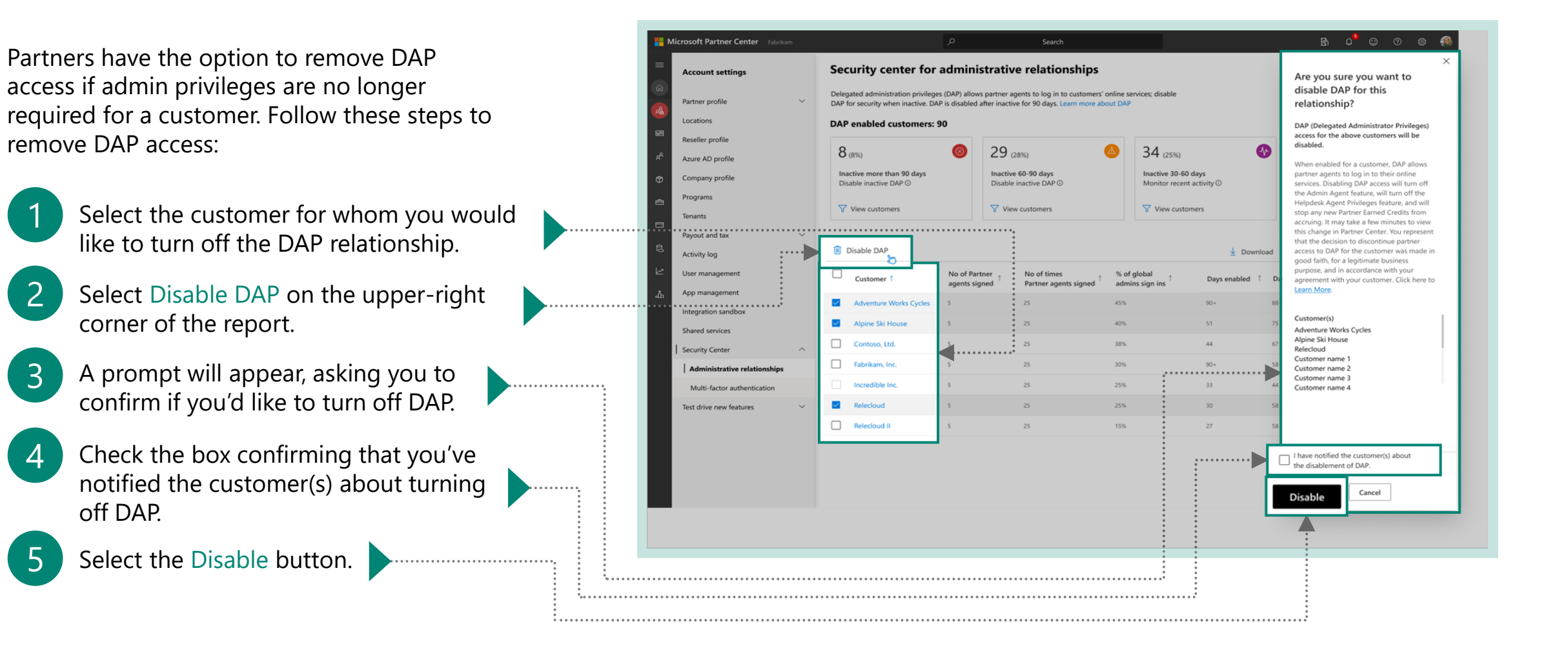

## **DAP removal**

6 The customer will receive an email notification informing them that the partner has removed the delegated admin role on their account.

#### Microsoft

### Fabrikam has removed your delegated admin roles

Fabrikam has removed your delegated admin roles on March 24, 2021. This means they can no longer manage your account with Microsoft or access your account in the Microsoft 365 admin center and other sites.

#### **Partner information**

Partner name Fabrikam

Partner contact Partner contact information

If you want to authorize this partner to manage your account with Microsoft again, ask them to send you a new delegated admin relationship request.

#### **Account information**

**Organization name: Contoso** 

Domain: contoso.onmicrosoft.com

**Privacy Statement** Microsoft Corporation, One Microsoft Way, Redmond, WA 98052

Microsoft

<span id="page-15-0"></span>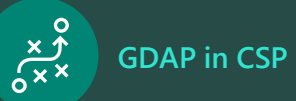

**[Audit existing DAP](#page-6-0)  connections**

**[Remove inactive DAP](#page-11-0)  connections**

**Start planning for [your DAP-to-GDAP](#page-15-0)  transition**

**[Transition to GDAP](#page-17-0) [Disable DAP](#page-51-0)** 

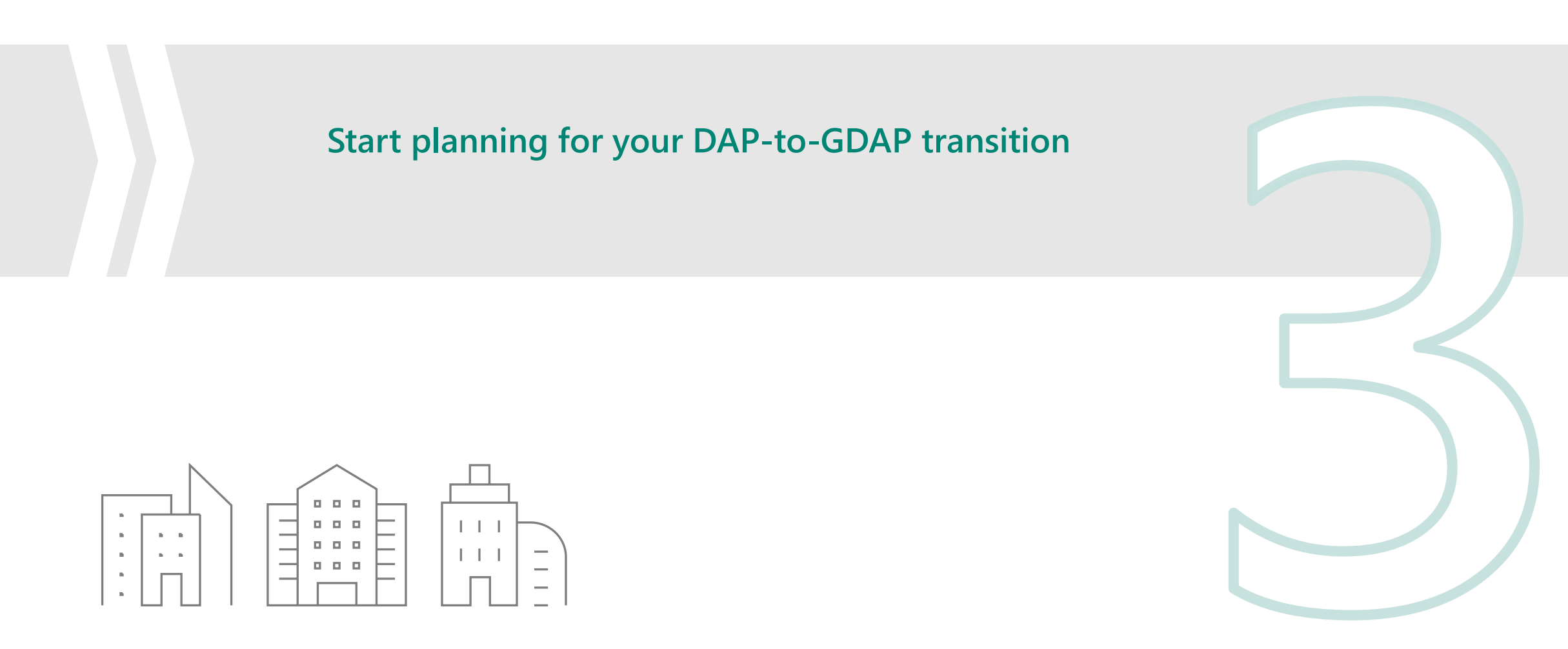

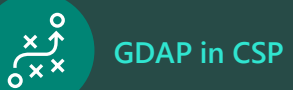

**[Audit existing DAP](#page-6-0)  connections**

### **Start planning for [your DAP-to-GDAP](#page-15-0)  transition**

**[Transition to GDAP](#page-17-0) [Disable DAP](#page-51-0)** 

## **Prepare for your transition**

- Dunderstand what activities your partner agents carry out in the customer tenant.
- We recommend granting your partner agents the least privileged roles based on the tasks that they carry out.
- Refer to the *[guidance](https://docs.microsoft.com/partner-center/gdap-least-privileged-roles-by-task)* to help you determine which GDAP  $\blacktriangleright$ roles will be the most applicable.

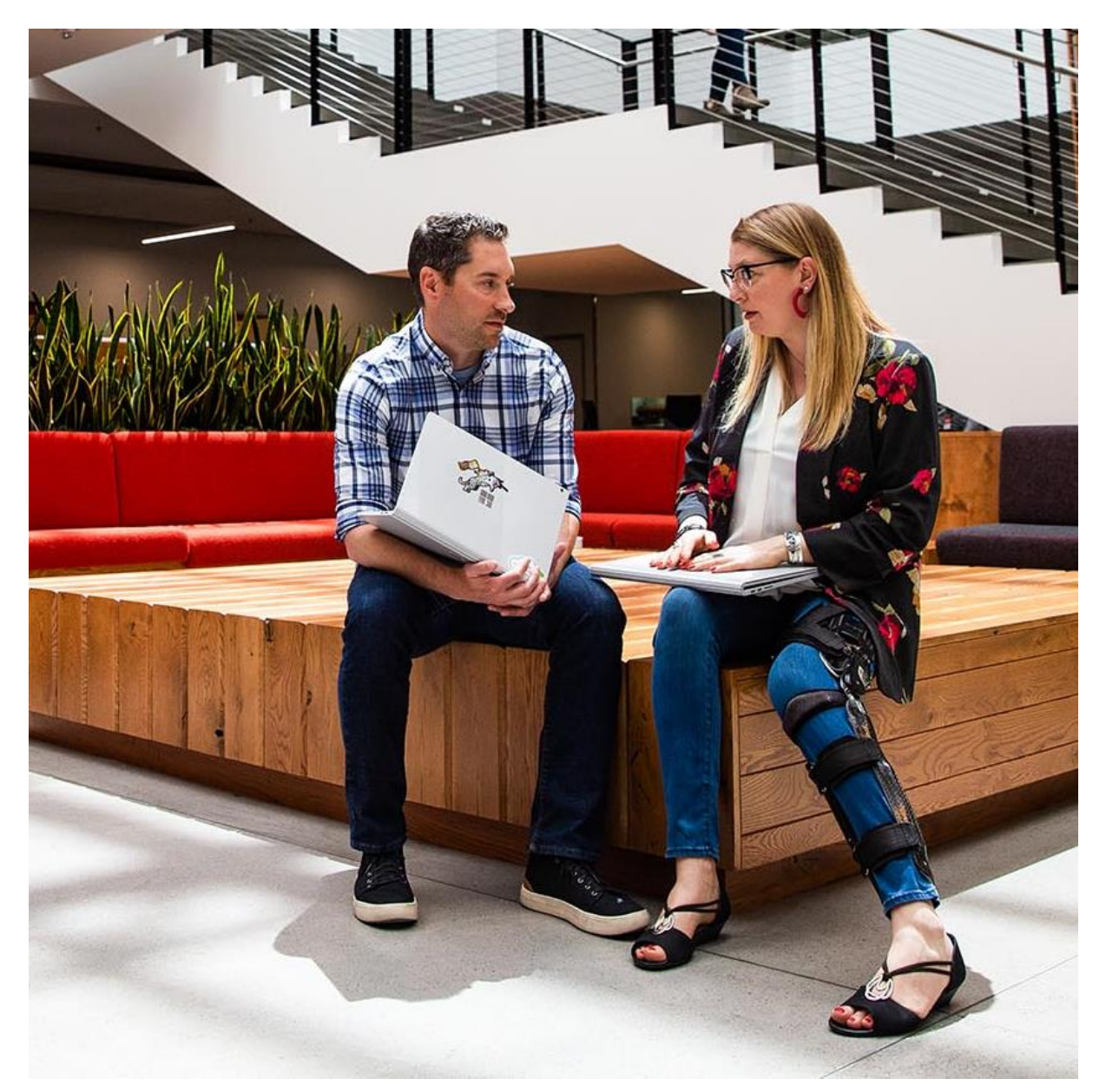

<span id="page-17-0"></span>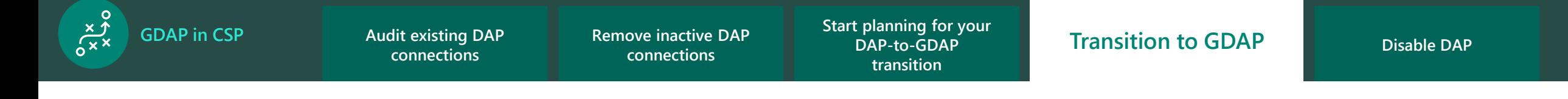

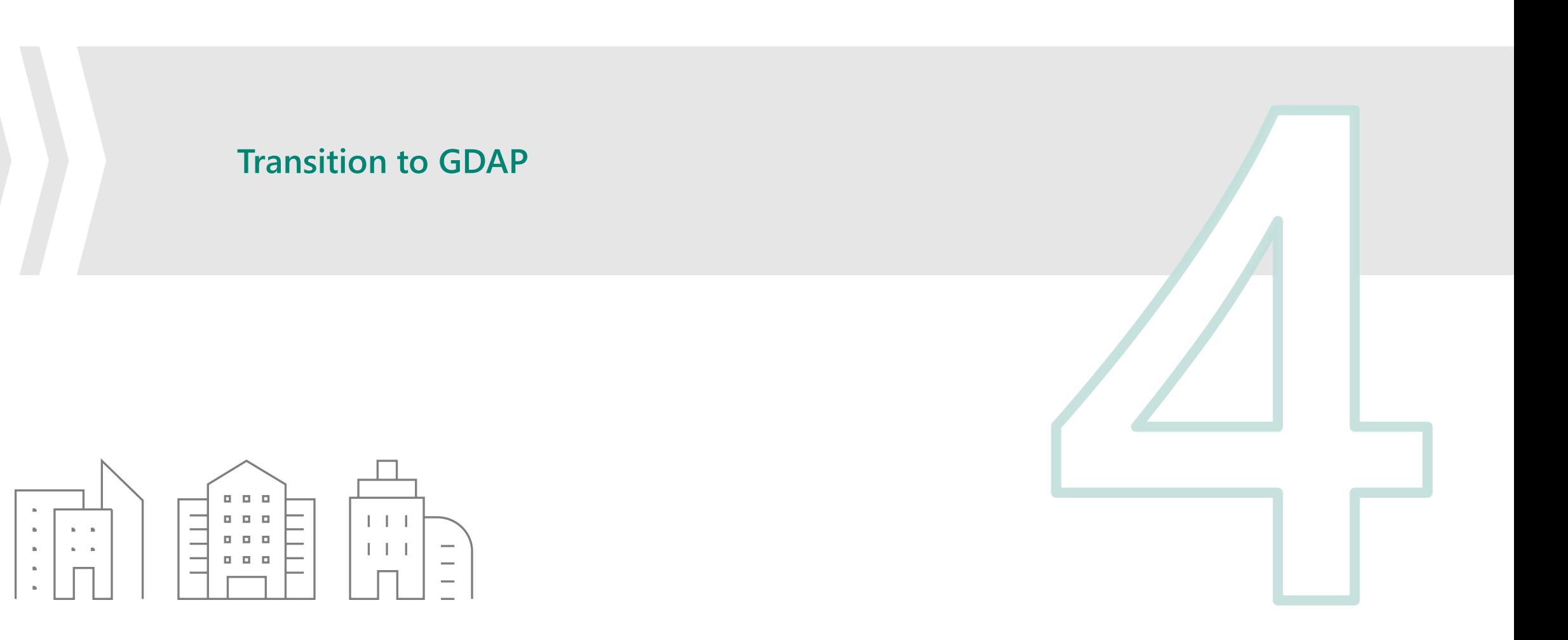

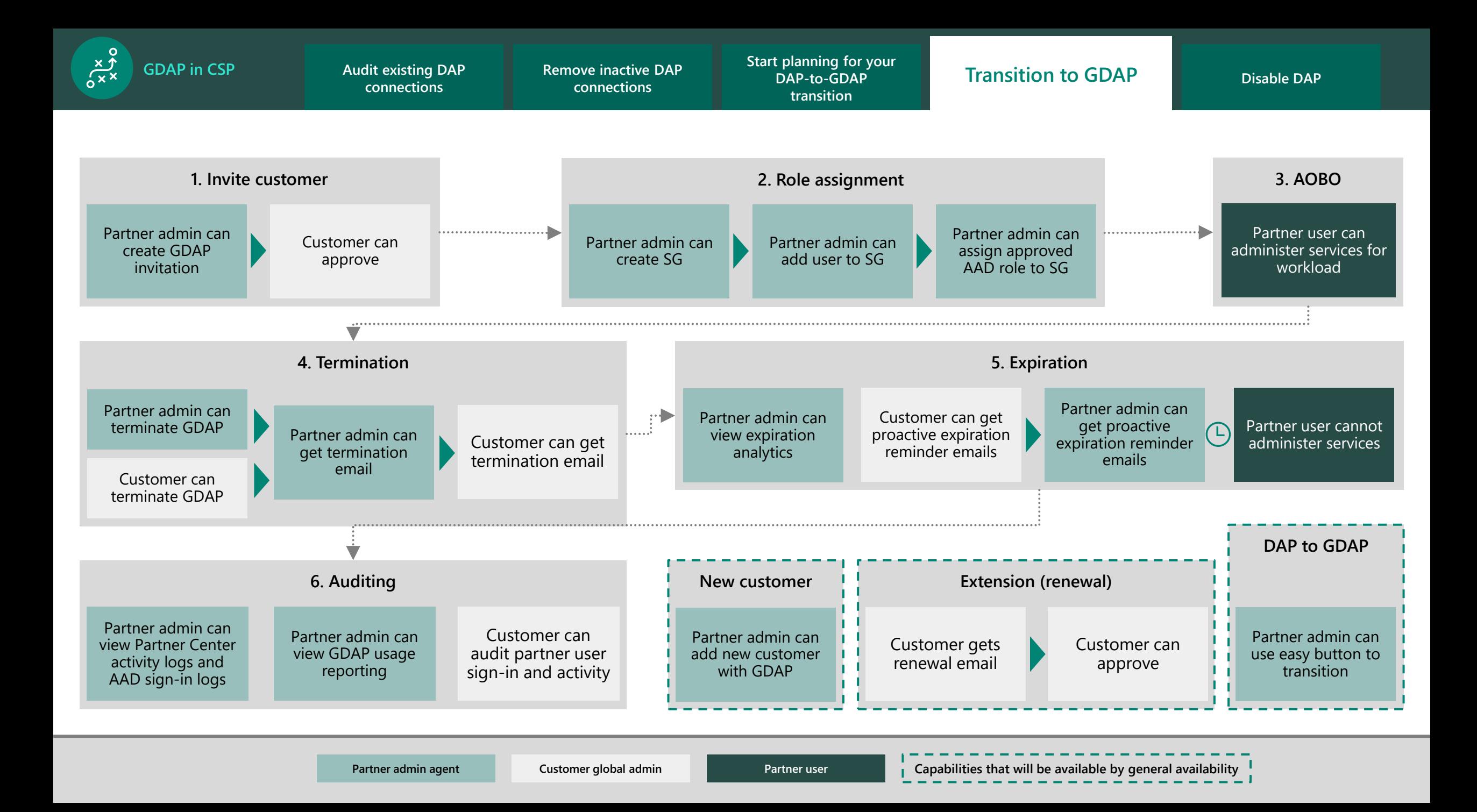

<span id="page-19-0"></span>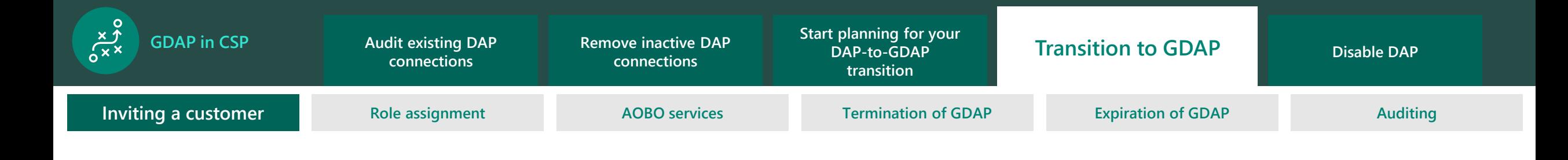

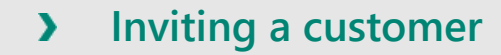

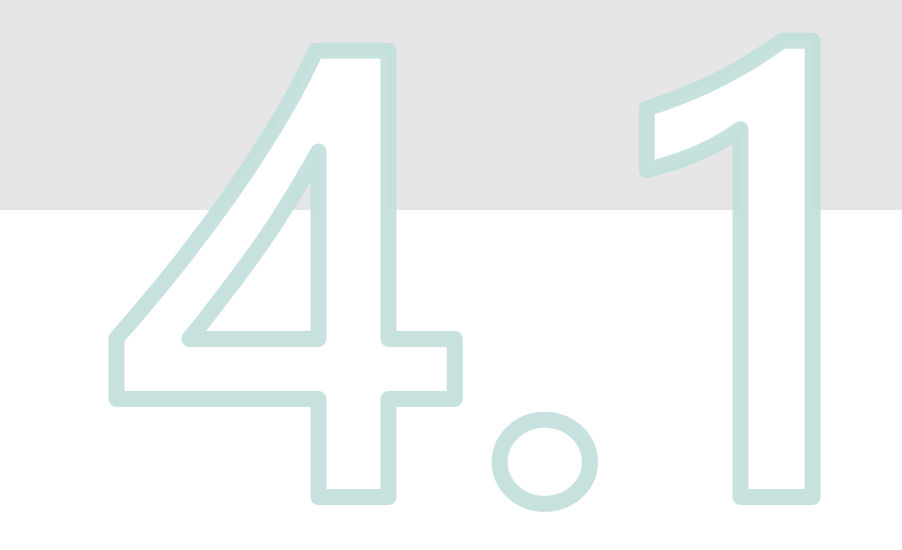

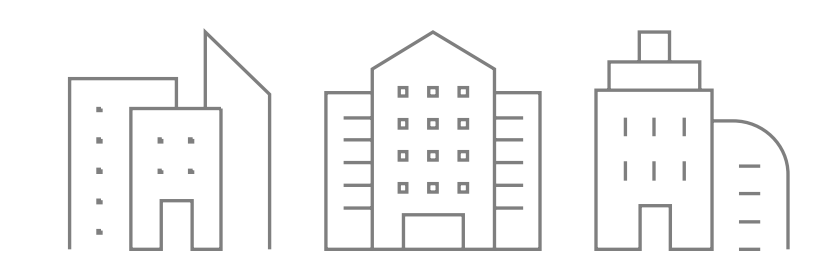

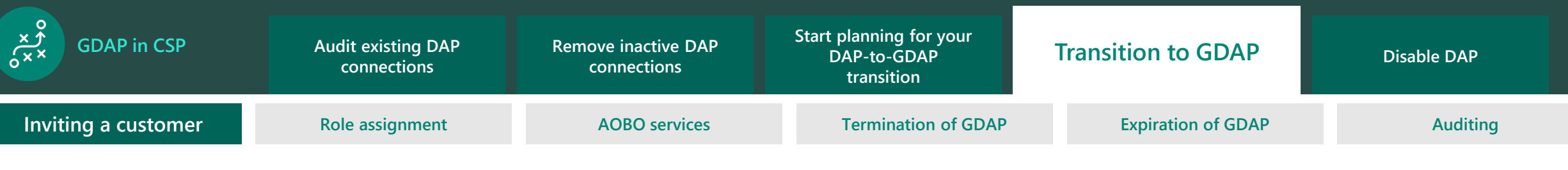

## **Create admin relationship invitation request**

- Only the partner admin agent within the partner organization can raise a GDAP invitation request.
- From the Partner Center menu, select Customers, and on the Customers page, select a customer.
- 2 For that customer, select Admin relationships, and then select Request admin relationship.

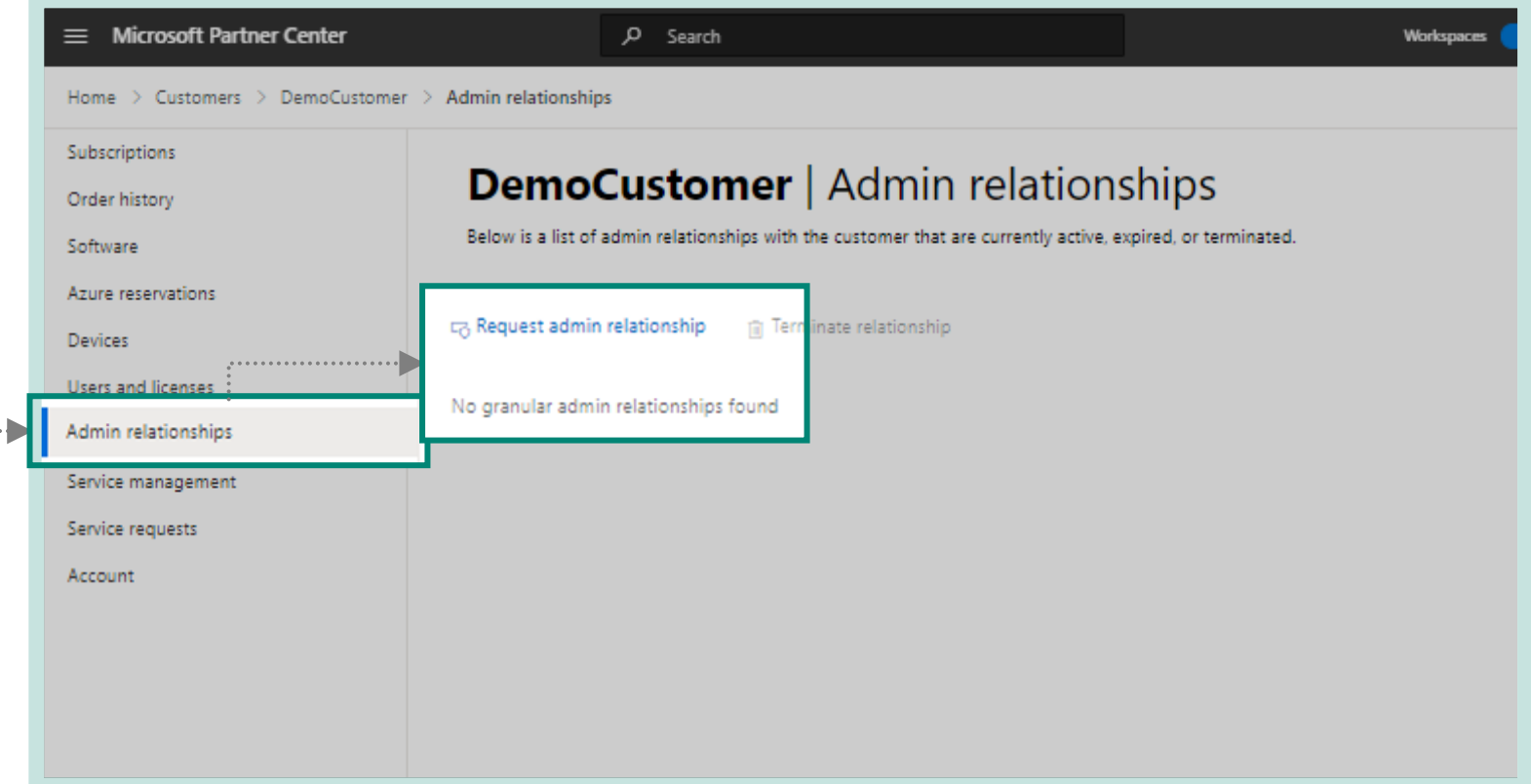

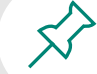

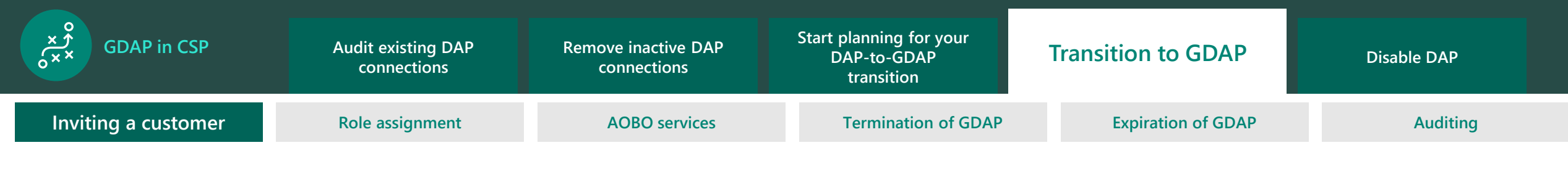

## **Create admin relationship invitation request – 2 of 4 – 1 of 3**

3 On the next page, enter the appropriate details in the Admin relationship name and Duration in days fields.

> Select Azure AD roles, which opens a side panel with a list of granular AAD roles. Review which least privileged AAD built-in role can be selected [here.](https://docs.microsoft.com/partner-center/gdap-least-privileged-roles-by-task)

The **admin relationship name** must be unique and visible to the customers in the Microsoft 365 Admin Center.

**Duration in days** is the time after which the granular admin relationship will automatically expire. After expiration, you will no longer have admin access to manage customer services. The maximum duration is 730 days.

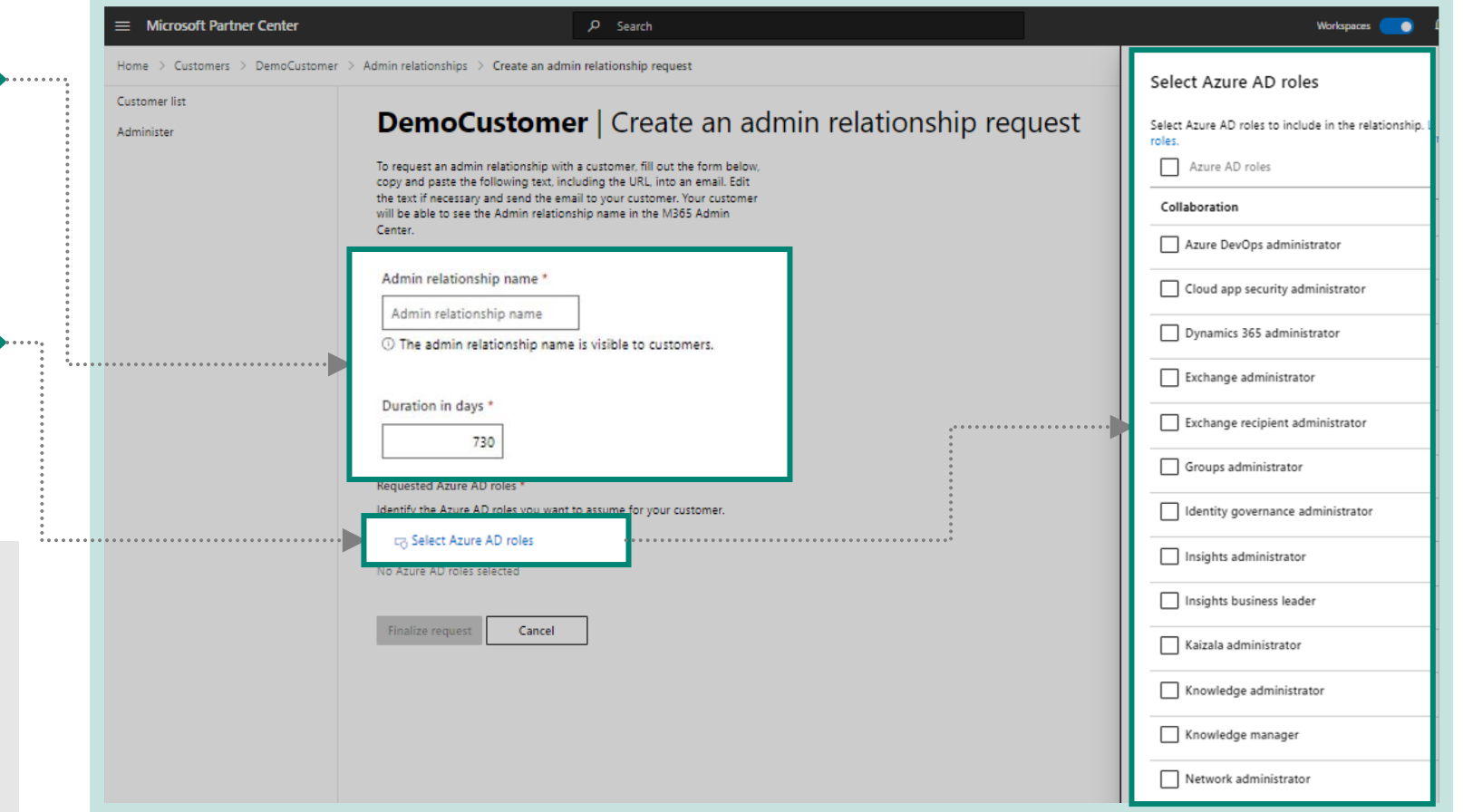

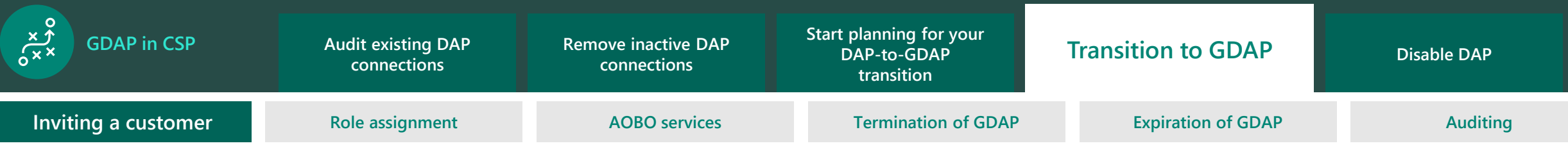

## **Create admin relationship invitation request**

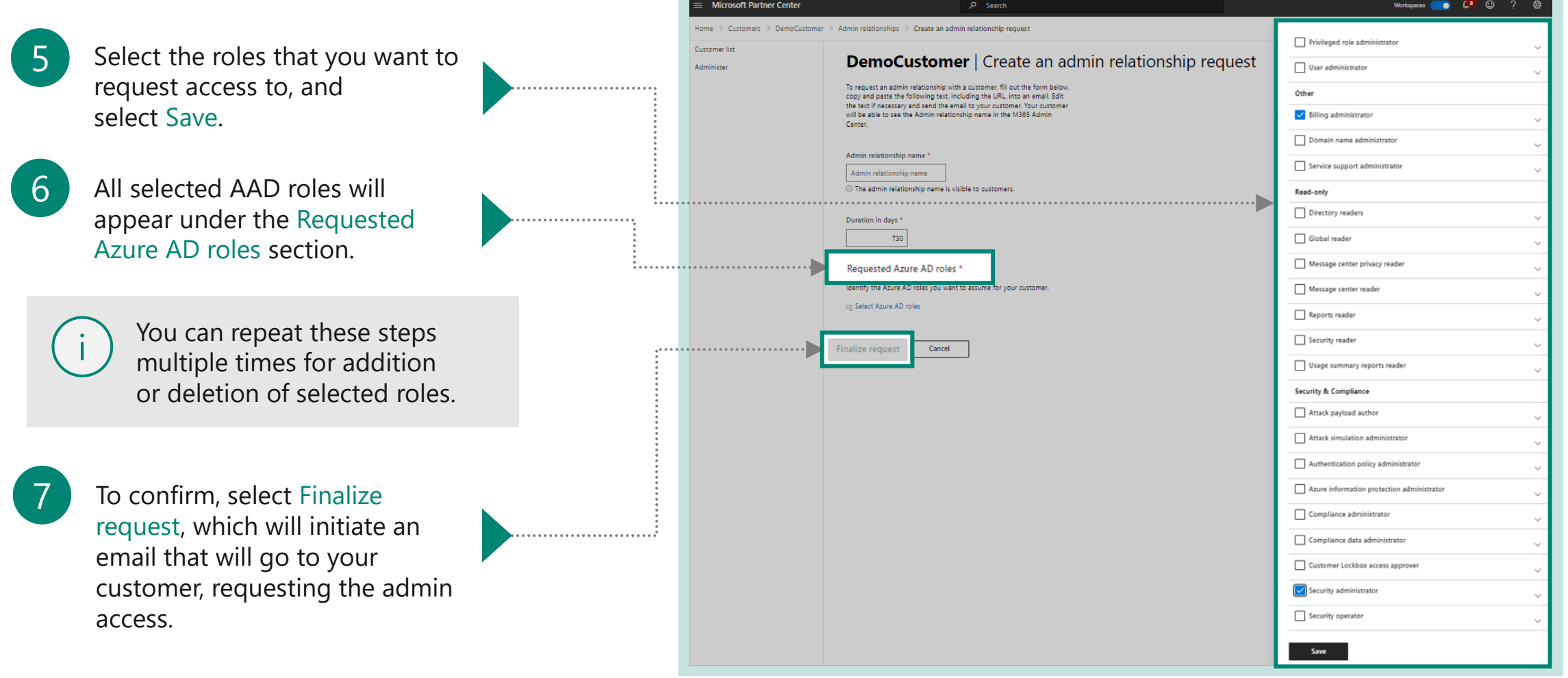

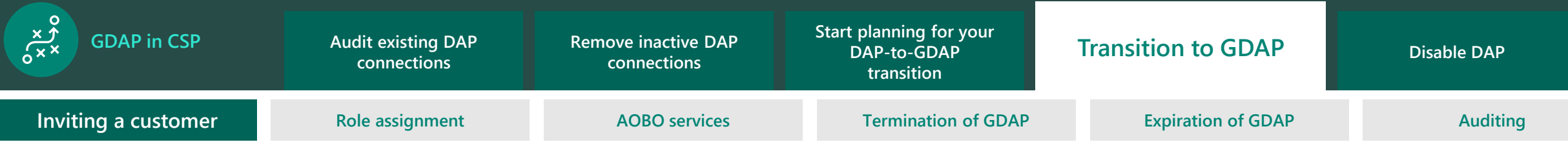

. . . . . . . . . . . . . . .

. . . . . . . . . . .

## **Create admin relationship invitation request**

8 Review the draft email message. You can open the draft message in your default email application, or you can copy the message that has the GDAP invitation link to your clipboard and paste it into an email for your customer.

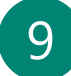

Send the email to your customer.

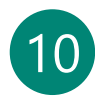

Select Done when you've reviewed the email and sent it to your customer.

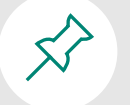

You can edit the text in the email, but be sure **not to edit the GDAP invitation link** because it's personalized to link the customer directly to your account.

#### Create an admin relationship request

Send the request form below to any of your customers. You may edit the text, but be sure to include the URL unedited. Request URLs, once accepted, are not reusable.

#### **Admin relationship name**

Kontoso admin relationship

**Duration in davs** 

**Requested Azure AD roles** Exchange administrator, Teams communications administrator, Intune administrator, Global administrator, Helpdesk administrator

#### **Request**

By clicking the included link you will be able to accept the request for us to administer your products using the roles listed below for the specified date range.

#### Click to review and accept:

https://admin.microsoft.com/AdminPortal/Home? flight=EnableReactPartnerGDAP&flightUpdateMode=add#/partners/invitation/granularAdminRelatior ccd9-4dfe-8b53-1ada63c9ac19-589fa218-5206-4279-b995-427c4d2f8a5e

**Duration in days:** 

#### **Azure AD roles:**

Exchange administrator Can manage all aspects of the Exchange product.

Teams communications administrator Can manage calling and meetings features within the Microsoft Teams service

Intune administrator Can manage all aspects of the Intune product.

Global administrator Can manage all aspects of Azure AD and Microsoft services that use Azure AD identities.

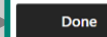

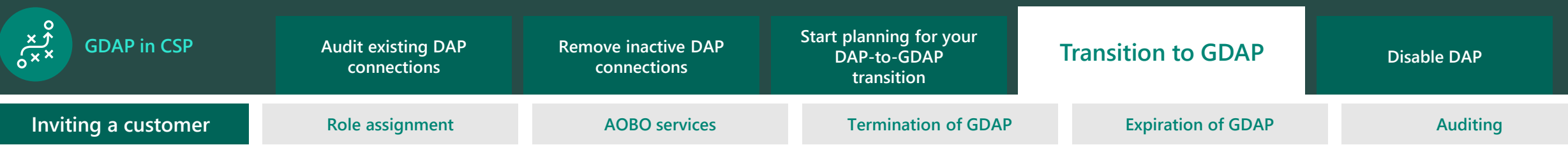

. . . . . . . . . . . . . . . . . .

## **Approve admin relationship invitation request**

Your customer can approve your GDAP request.

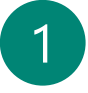

The customer will need to select the GDAP invitation link.

2 On the Approve partner roles page, the customer will select Approve all.

3 Both you and the customer will get a confirmation email notification after approval.

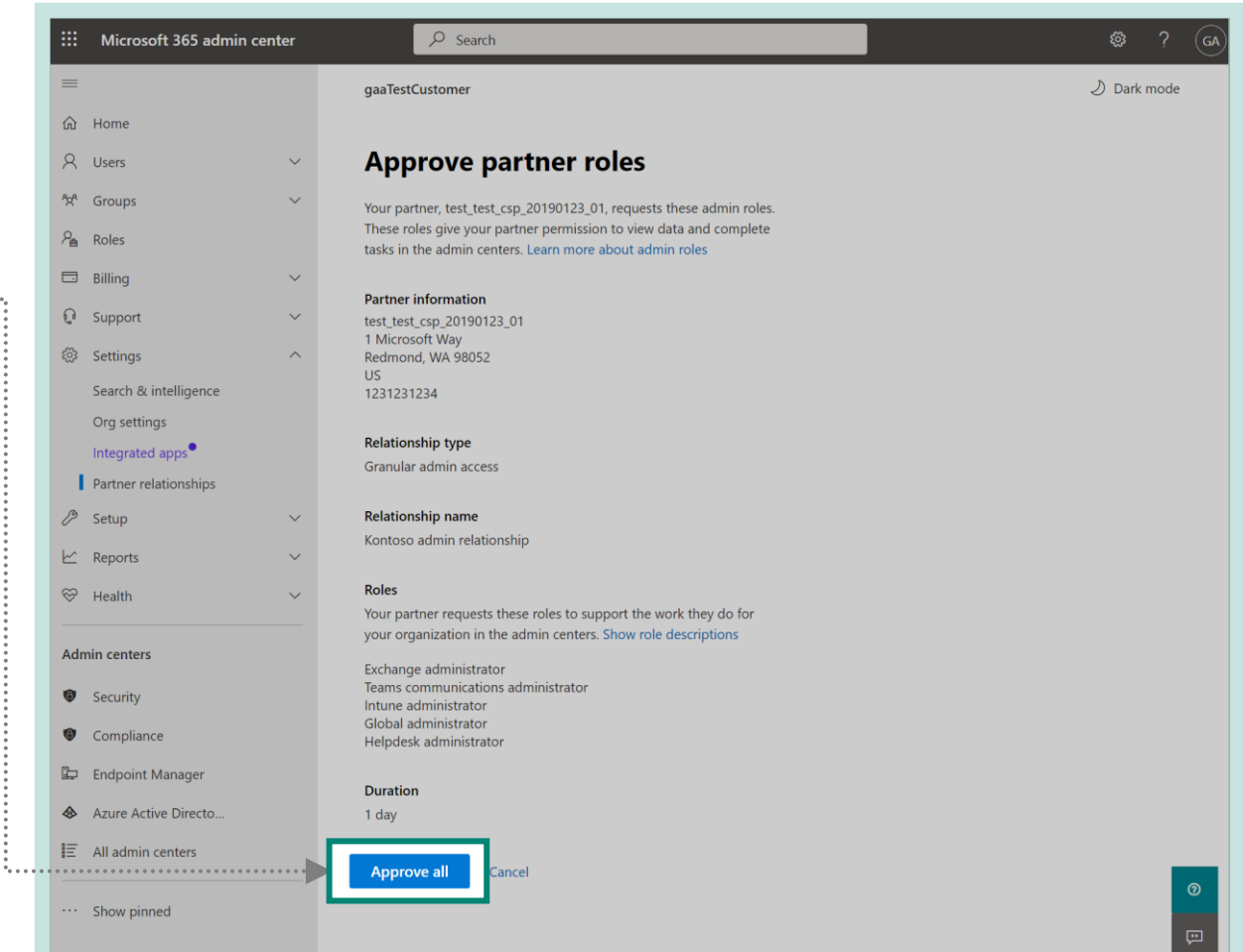

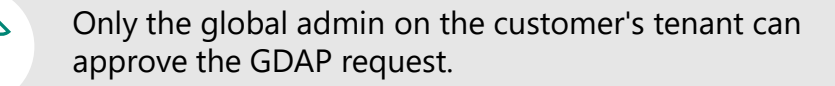

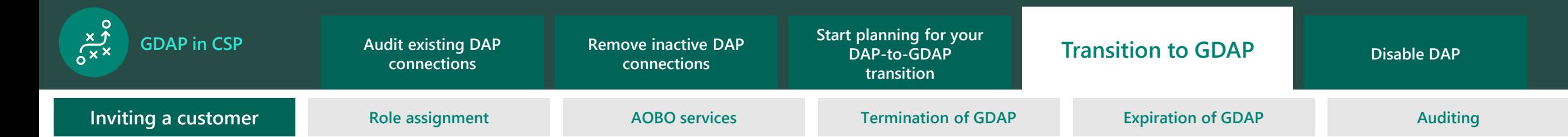

 $\leq$ 

### **Email confirmation sent to customer**

**Subject:** You have a granular administrator relationship with *name of customer's organization*

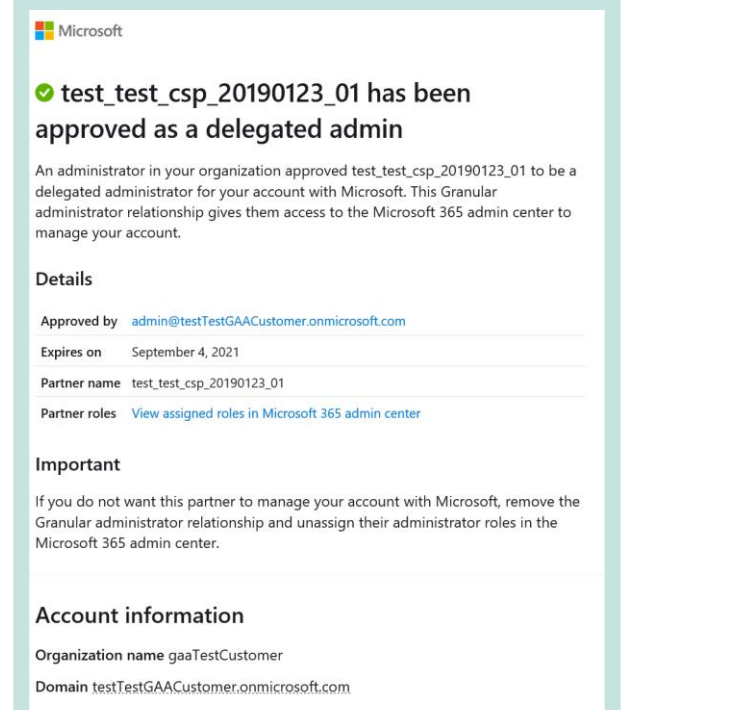

**Privacy Statement** Microsoft Corporation, One Microsoft Way, Redmond, WA 98052

Microsoft

### **Email notification confirming approval sent to partner**

**Subject**: Your customer has accepted the granular administrator request

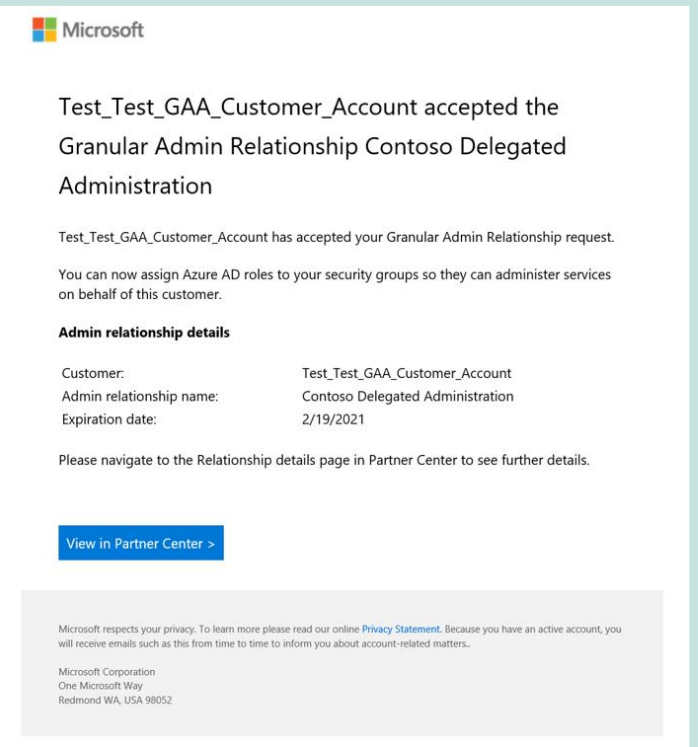

The admin agent role within the partner organization will receive this email notification.

<span id="page-26-0"></span>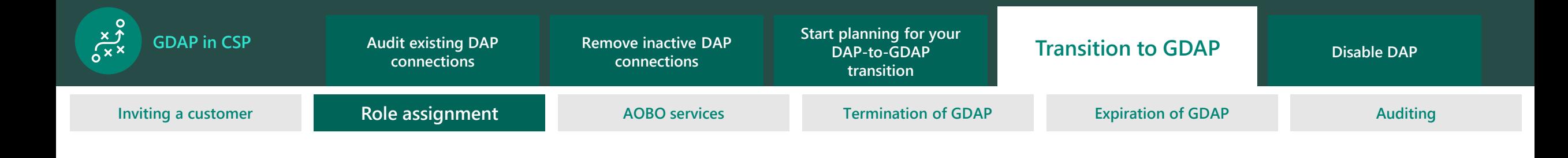

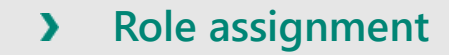

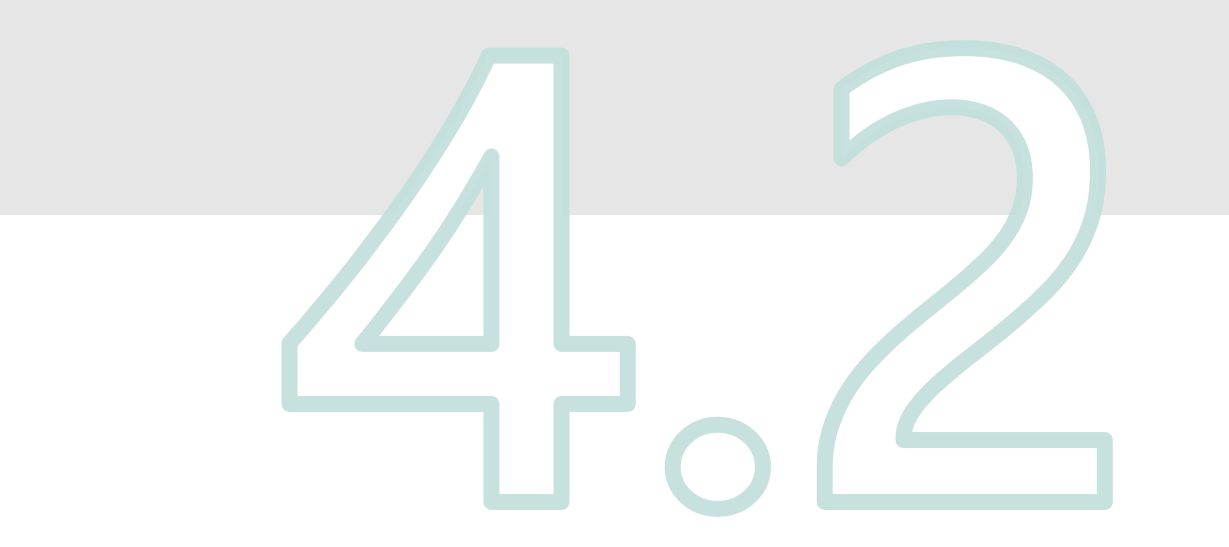

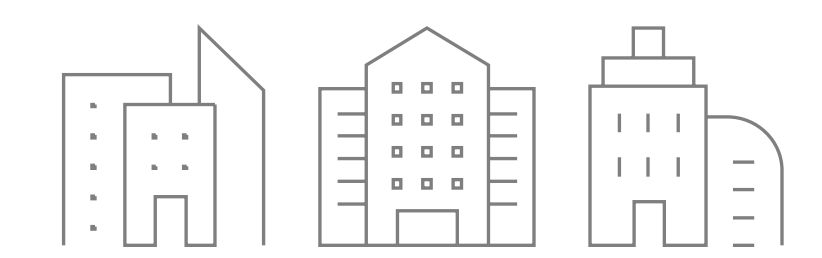

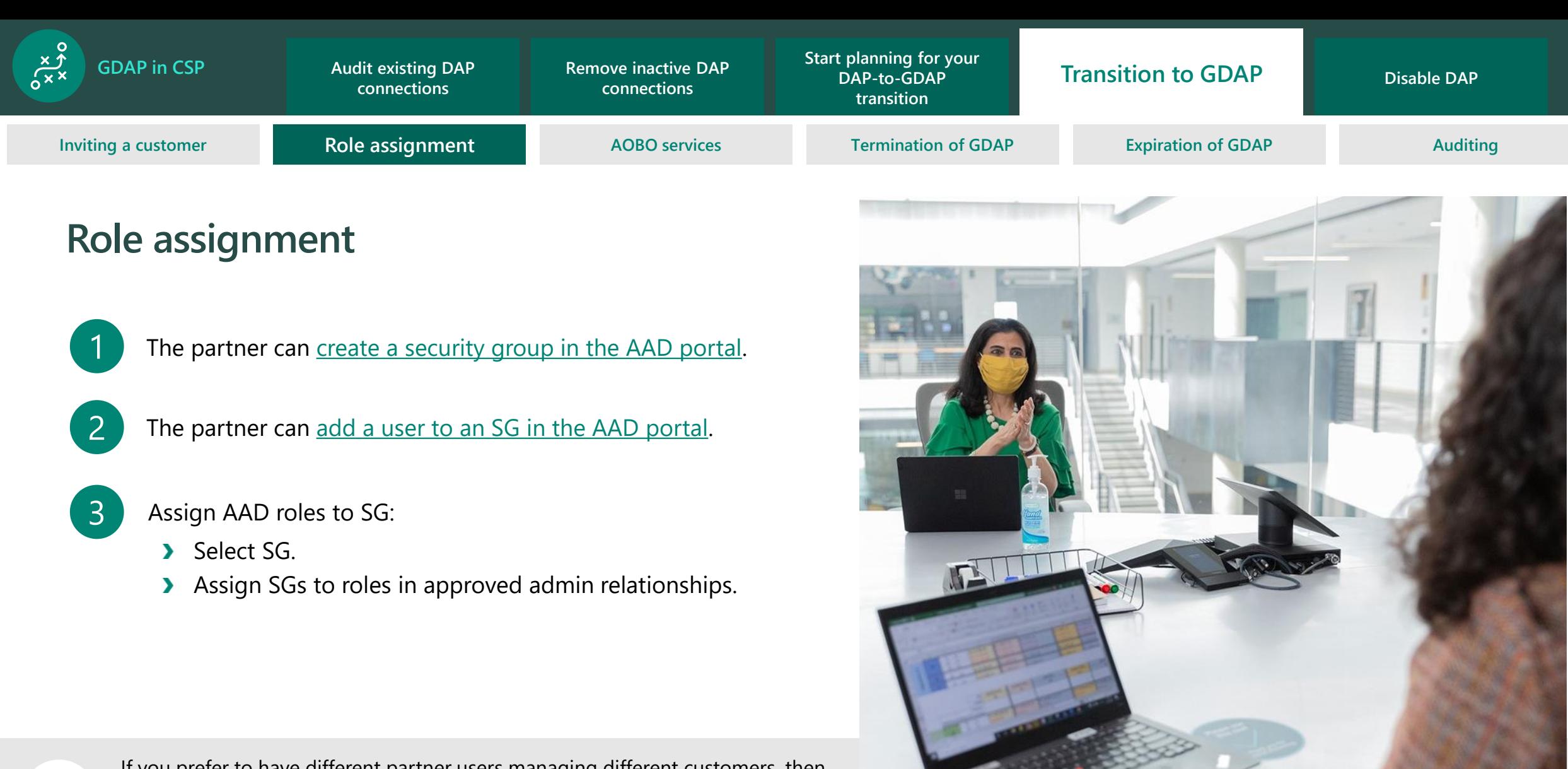

 $\left\langle \right\rangle$ 

If you prefer to have different partner users managing different customers, then you should assign those partner users to separate security groups for percustomer isolation.

Role assignment works at the customer-to-GDAP relationship level through the Partner Center interface. If you want multicustomer role assignment, you can automate using an API.

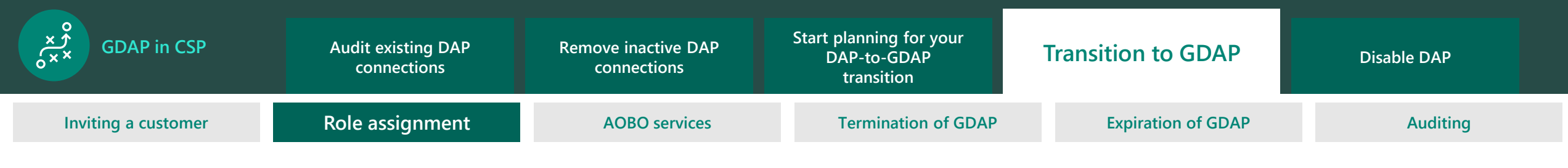

## **View admin relationships**

To grant permission to the SGs, complete the following steps:

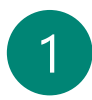

From the Partner Center menu, select Customer, and then select Administer. Select the customer that you want to manage.

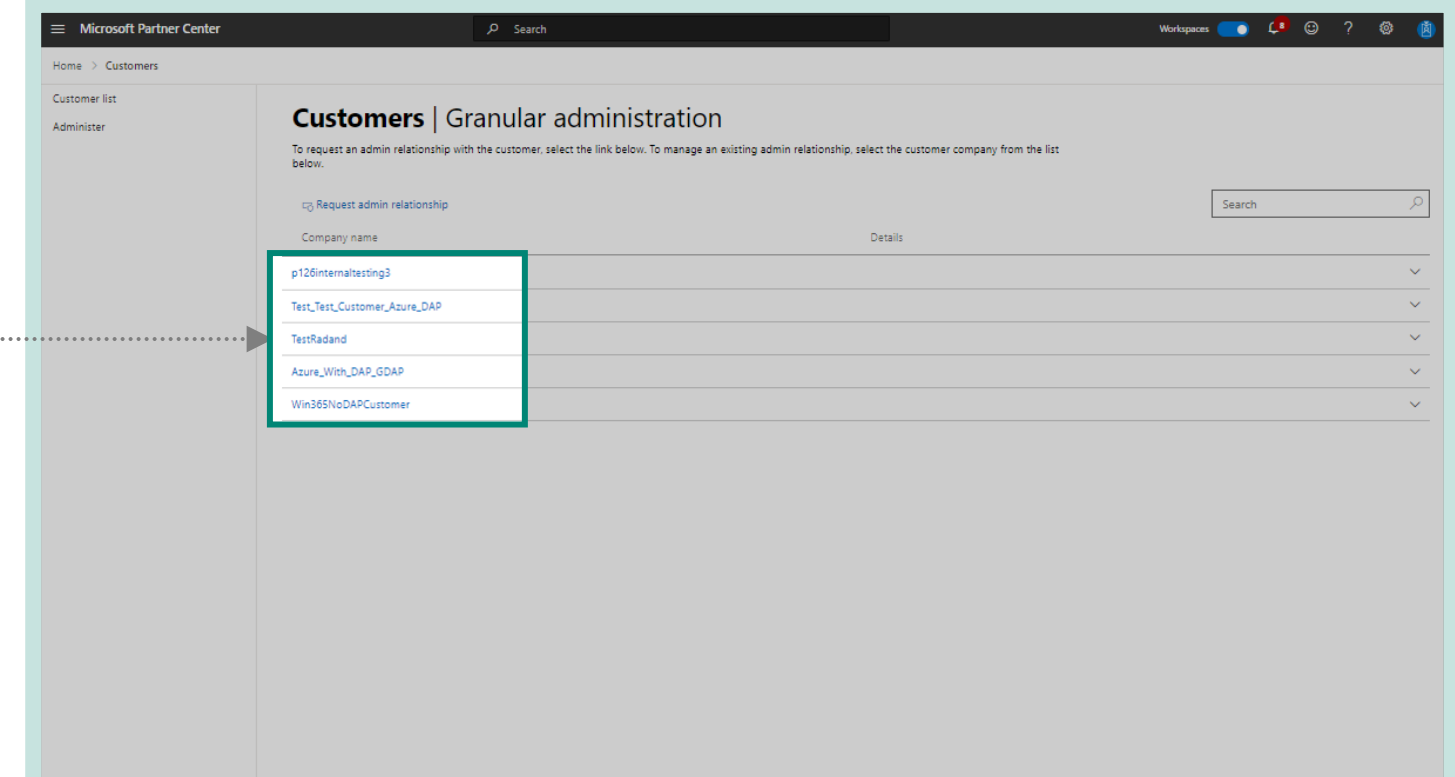

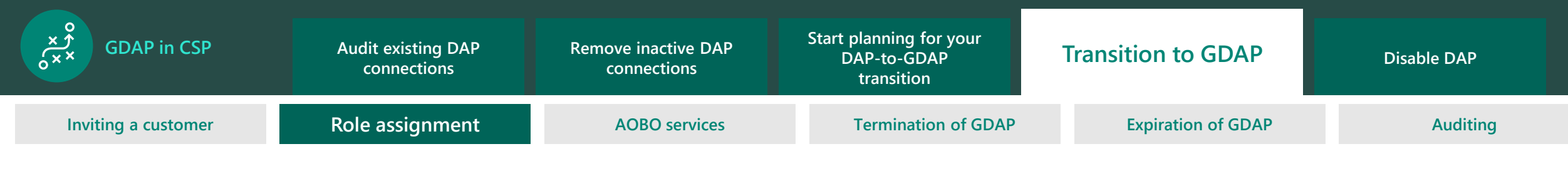

ί.

## **Select SG**

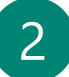

2 Select Admin relationships, and then select the specific admin relationship that you want to change.

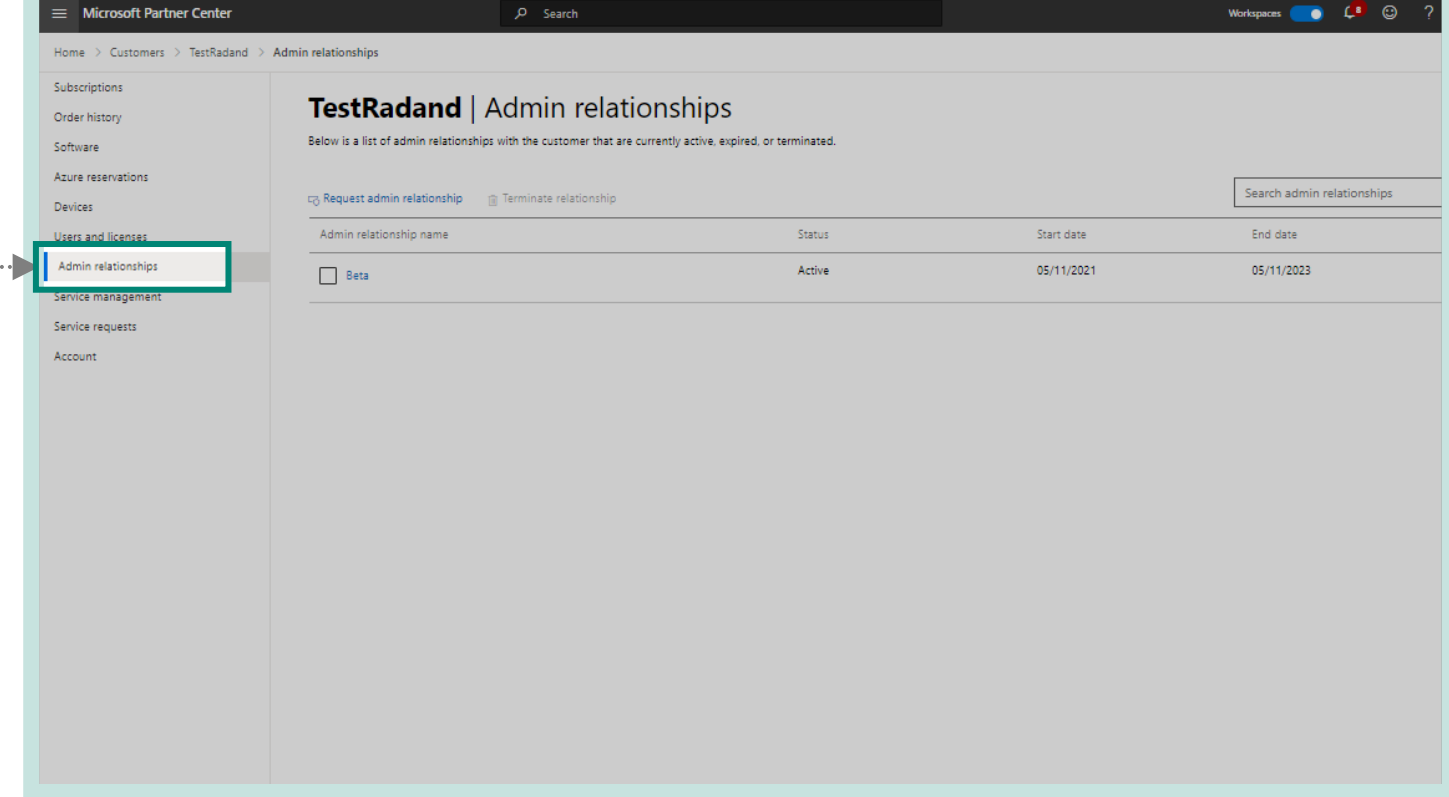

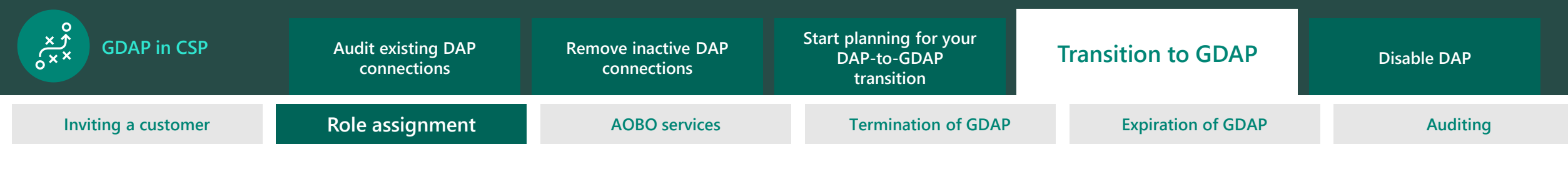

## **Select SG**

3 Under Security groups, select Add security groups.

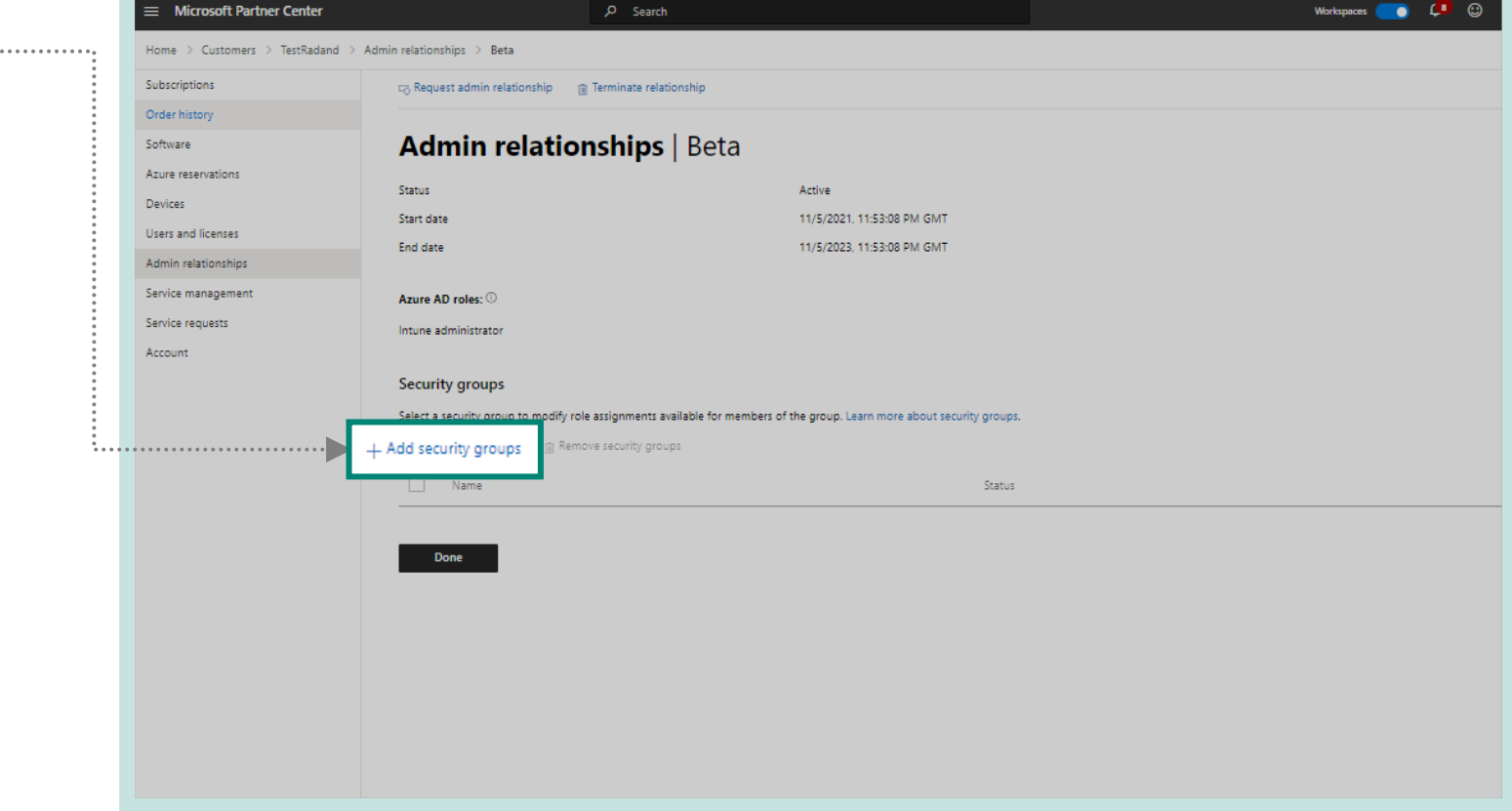

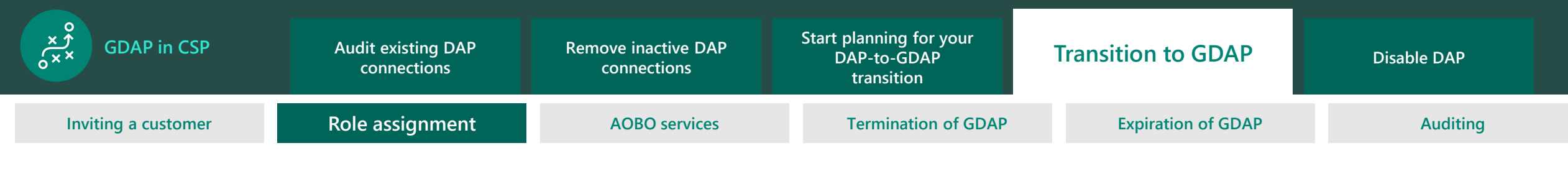

## **Select SG**

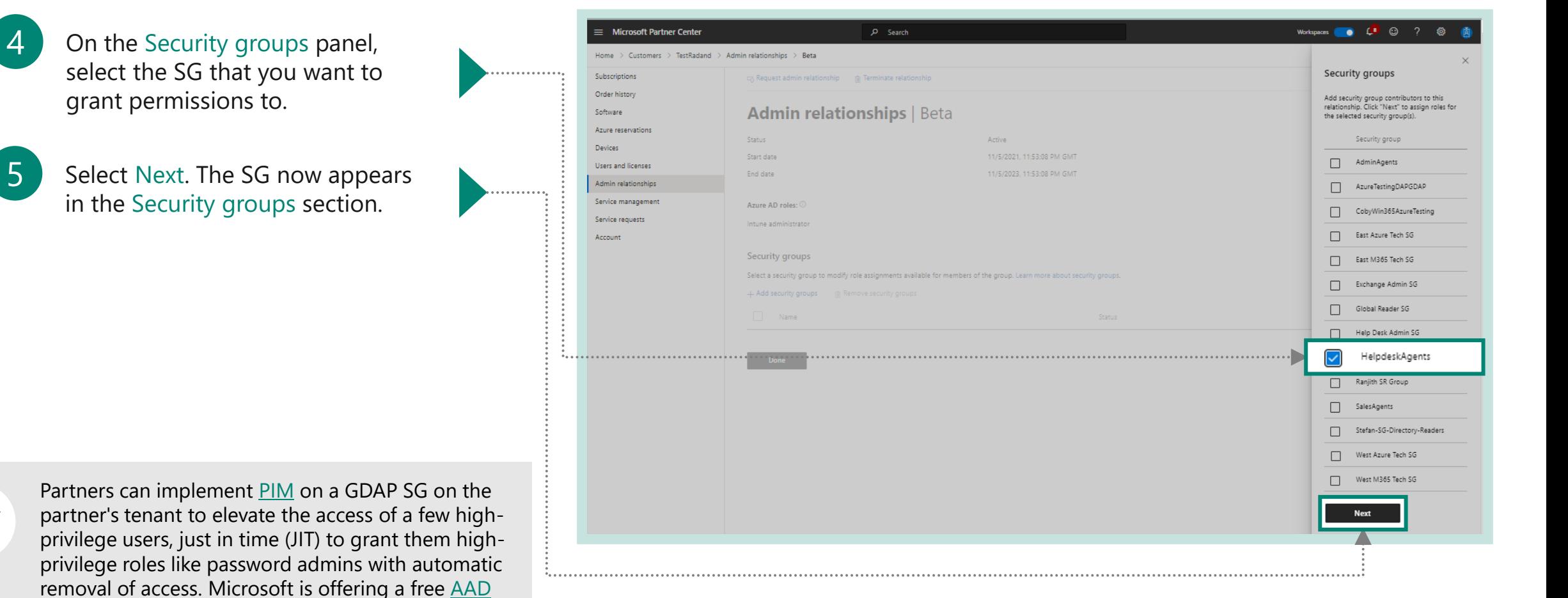

premium plan 2 license for this.

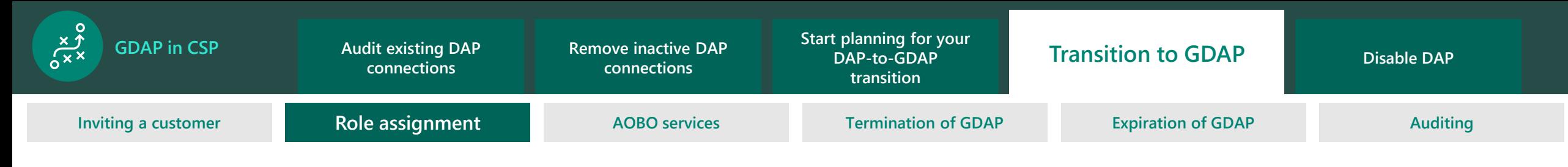

## **Assign SGs to roles in approved admin relationships**

#### 6 On the Select Azure AD

roles panel, select the AAD roles that you want to assign to the SG within that admin relationship. With the AAD roles assigned, users in the SG can administer services.

Select Save from the panel, and then select Done.

You can remove or add more SGs and AAD roles.

All the users assigned to the SG can now administer services from the Service management page.

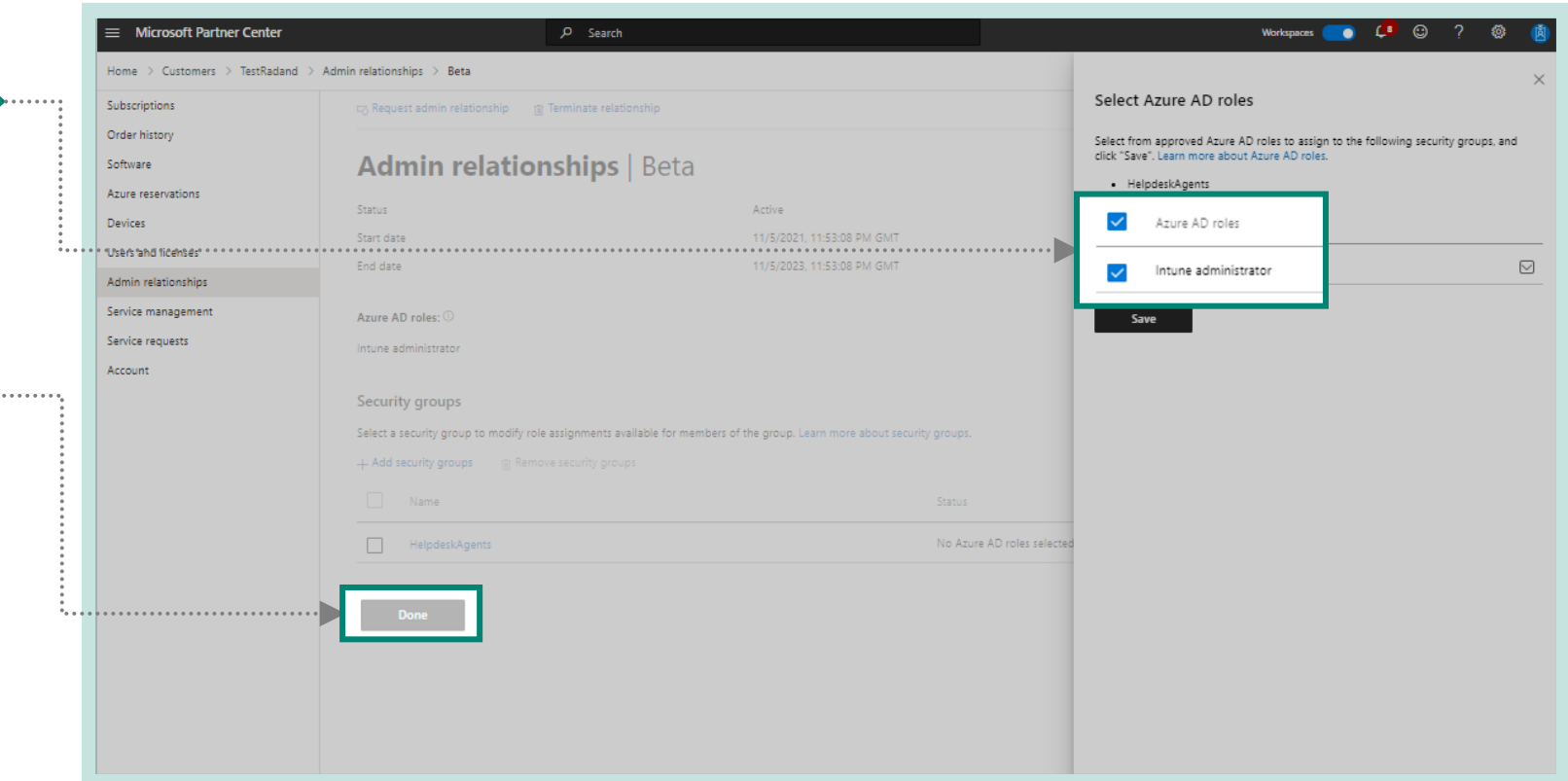

Refer to [this article](https://docs.microsoft.com/azure/active-directory/roles/delegate-by-task) for information needed to restrict a user's administrator permissions by assigning least privileged roles in AAD. We recommend assigning the service support administrator for partner users looking to create support tickets for customers.

<span id="page-33-0"></span>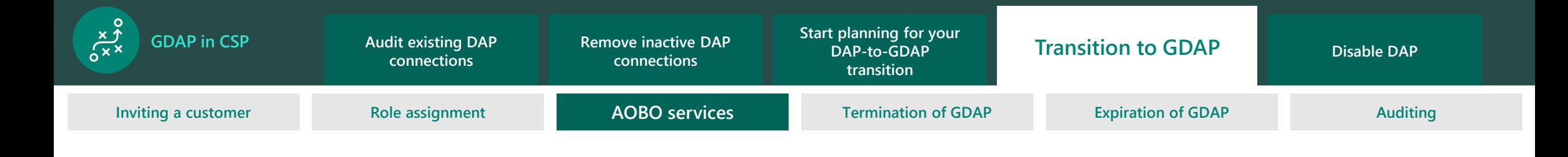

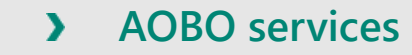

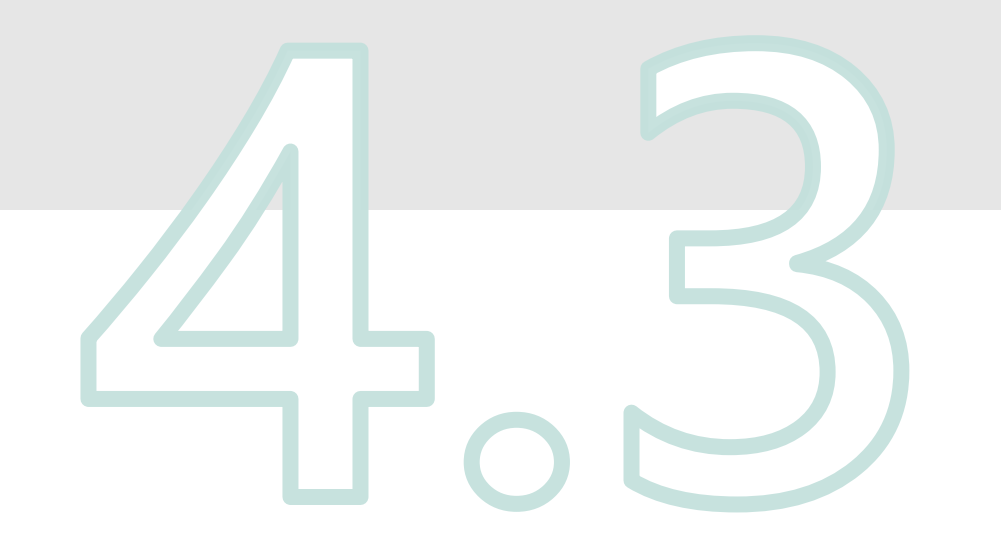

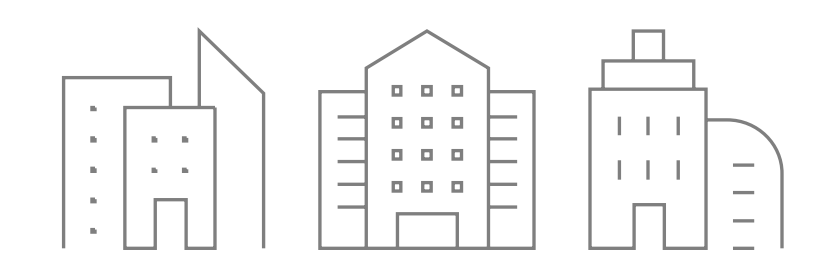

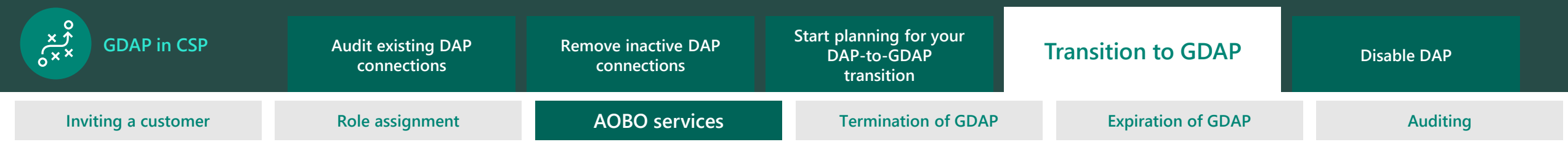

## **AOBO services**

The partner user can administer services for the customer's workload by going to the customer's Service management page.

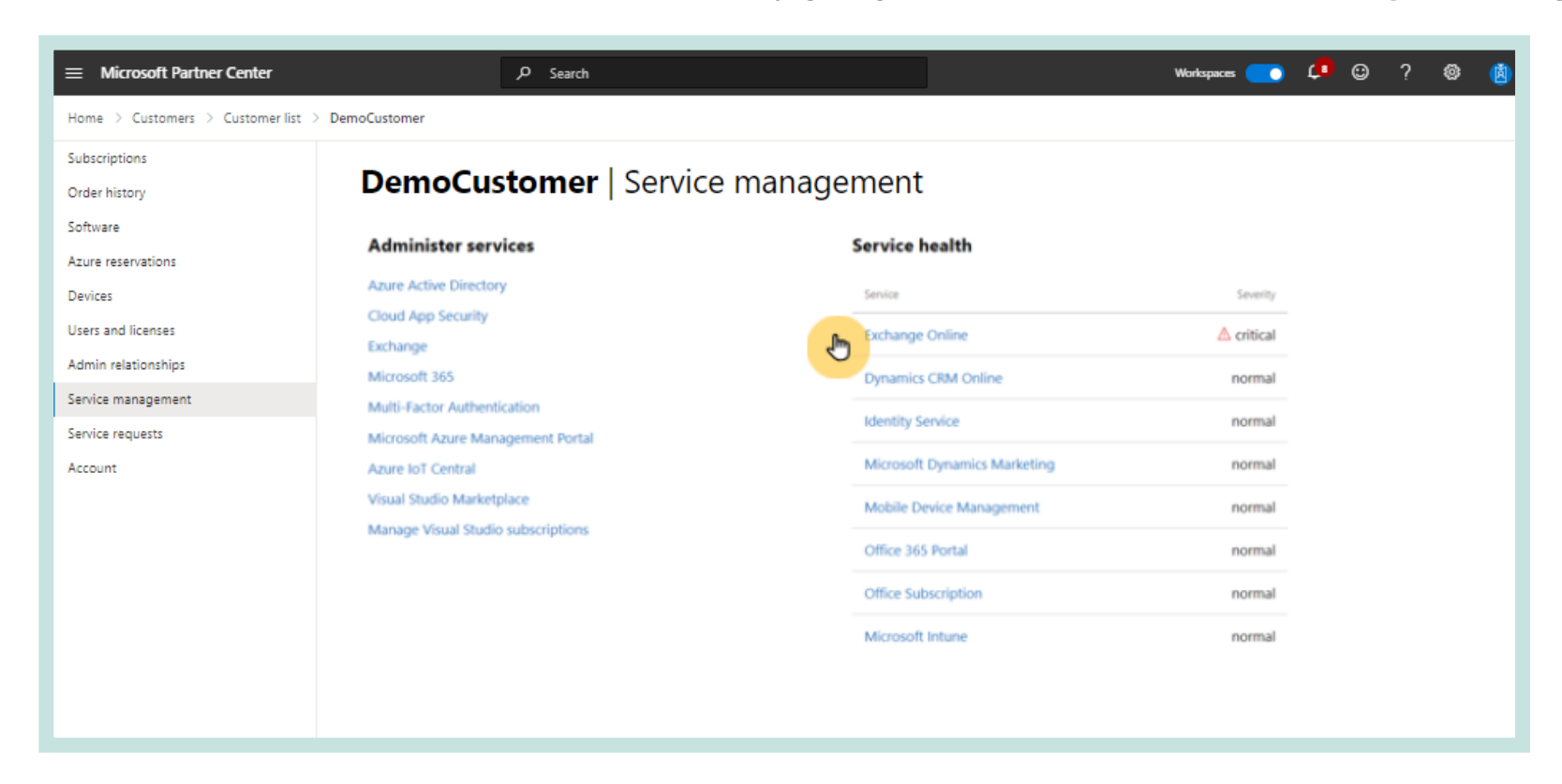

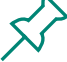

You don't need GDAP to fulfill orders for new and existing customers. You can continue to use the same process to fulfill customer orders in Partner Center.

<span id="page-35-0"></span>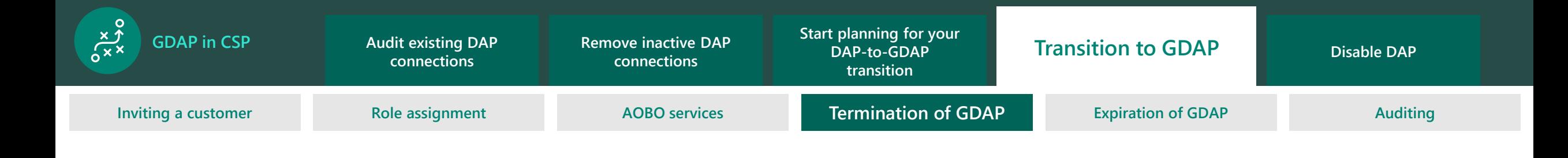

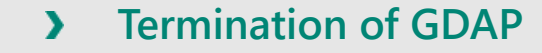

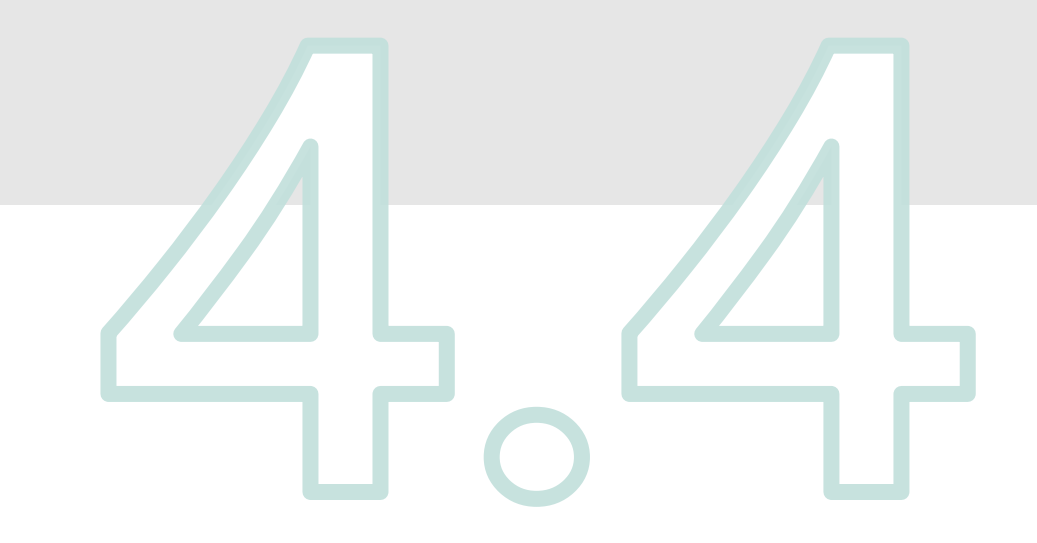

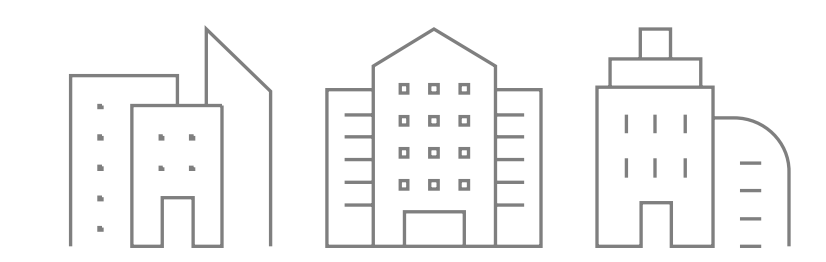

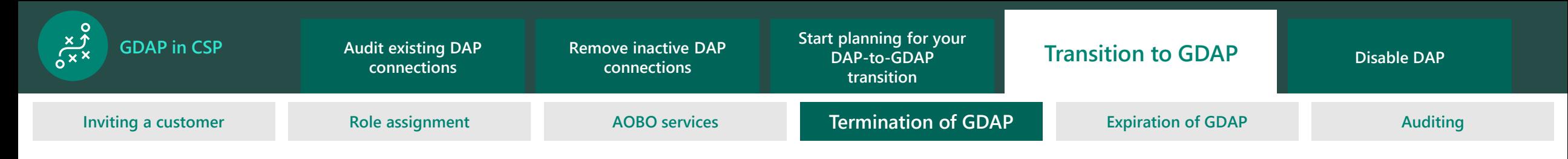

 $\overline{.} \, \overline{.} \, \overline{$ 

## **Terminate an admin relationship (initiated by partner)**

To terminate the granular admin relationship with a customer, complete the following steps:

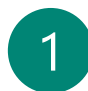

From the Partner Center menu, select Administer, and then select the customer whose admin relationship you want to terminate.

2 Select Admin relationships, and then select the admin relationship that you want to terminate.

3 Select Terminate relationship.

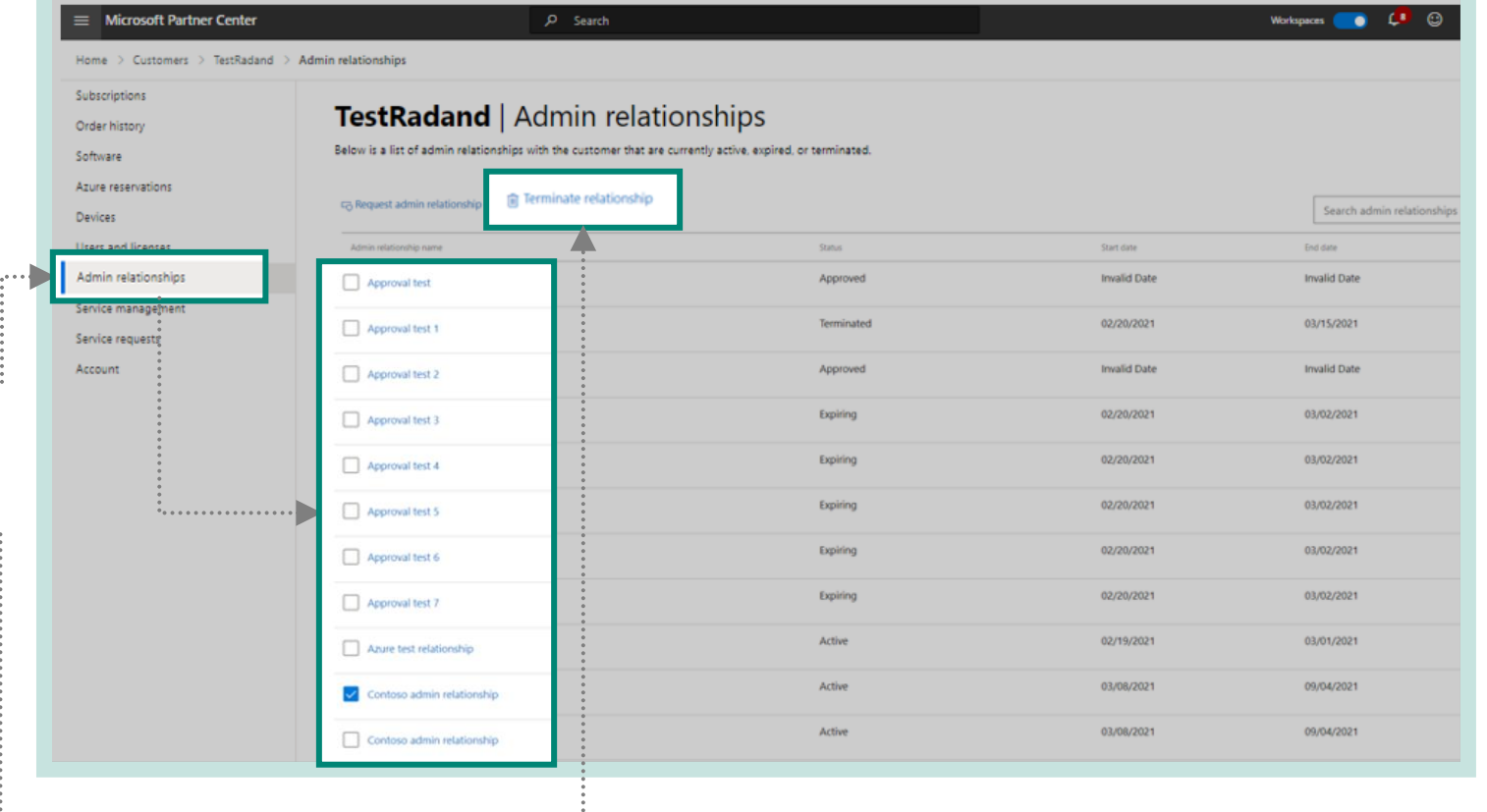

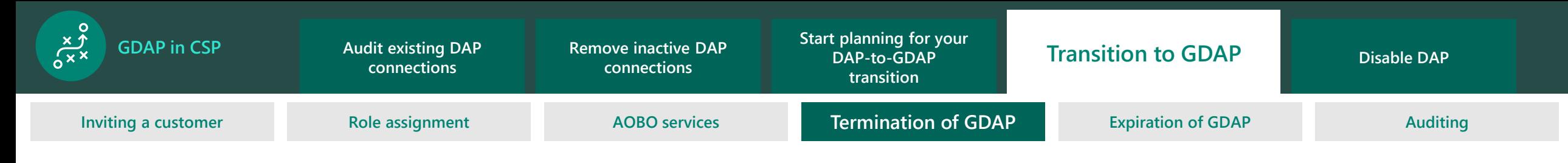

## **Terminate an admin relationship (initiated by partner)**

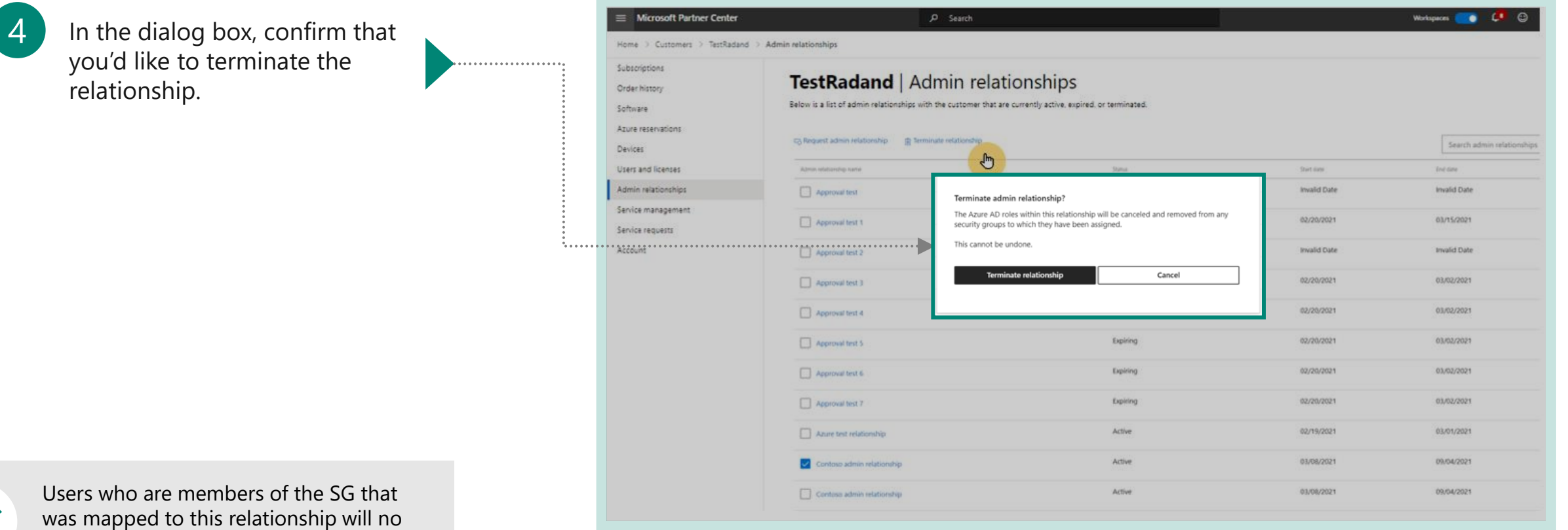

was mapped to this relationship will no longer have access to administer services. Both the partner and customer will get termination confirmation email notifications.

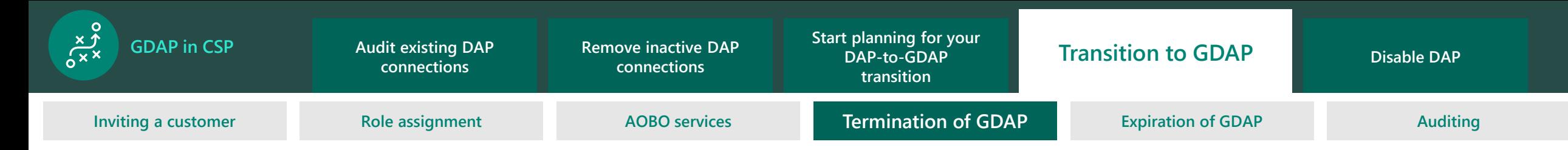

## **Terminate an admin relationship (initiated by partner)**

. . . . . . . . . . . . . . .

5 The admin agent role within the partner organization will receive a confirmation email stating that the relationship has been terminated.

**Nicrosoft** 

Granular Admin Relationship has been terminated: GDAP Relationship 11152021

Granular Admin Relationship has been terminated.

You will no longer have privileges to administer services on behalf of this customer.

#### Admin relationship details

Customer: Admin relationship name: Termination date: Terminated by:

gdapcustomer11152021 GDAP Relationship 11152021 11/16/2021 deepakku@testtestbugbash4.onmicrosoft.com

Please navigate to the Relationship details page in Partner Center to see further details.

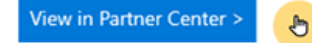

Microsoft respects your privacy. To learn more please read our online Privacy Statement. Because you have an active account, you will receive emails such as this from time to time to inform you about account-related matters.

Microsoft Corporation One Microsoft Way

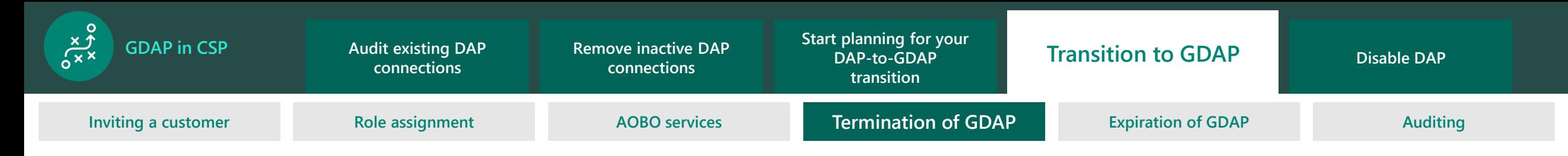

## **Terminate an admin relationship (initiated by customer)**

Your customer can decide to remove your GDAP from their tenant. Customers manage rights and permissions to their Microsoft 365 accounts on the Partner relationships page in the Microsoft 365 Admin Center.

On this page, customers can:

- See which partners they have a relationship with and which partners have GDAP.
- Remove a partner's GDAP from the tenant.

To remove DAP from a partner:

On the Partner relationships page, select the partner of interest.

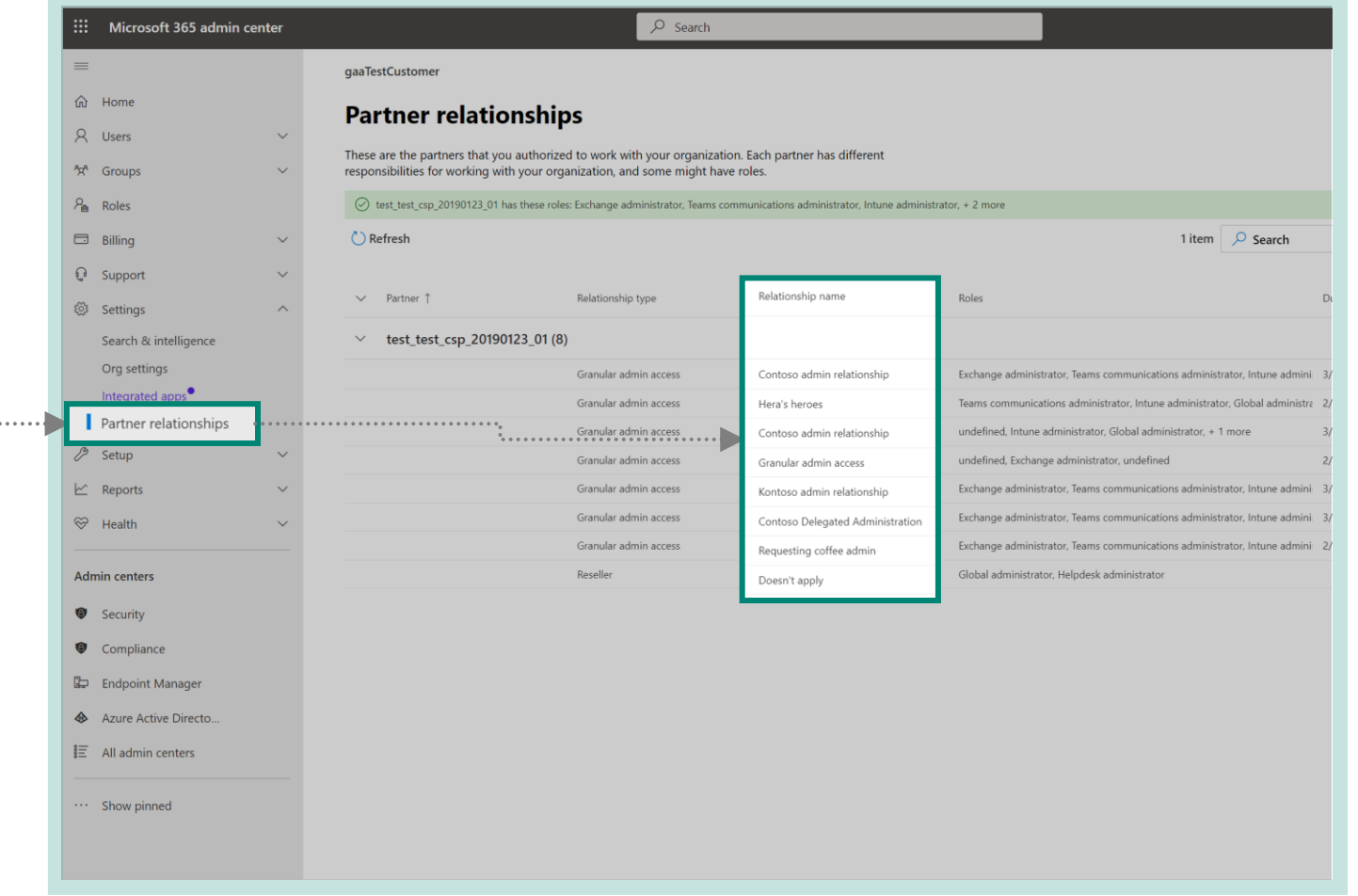

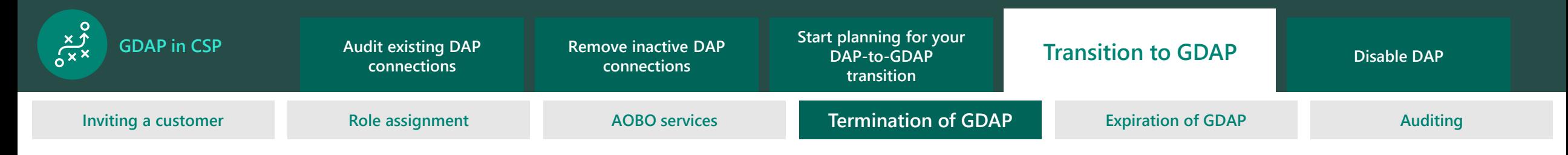

## **Terminate an admin relationship (initiated by customer) – 2 of 3**

2 On the details pane, select Remove roles.

3 On the confirmation pane, select Yes.

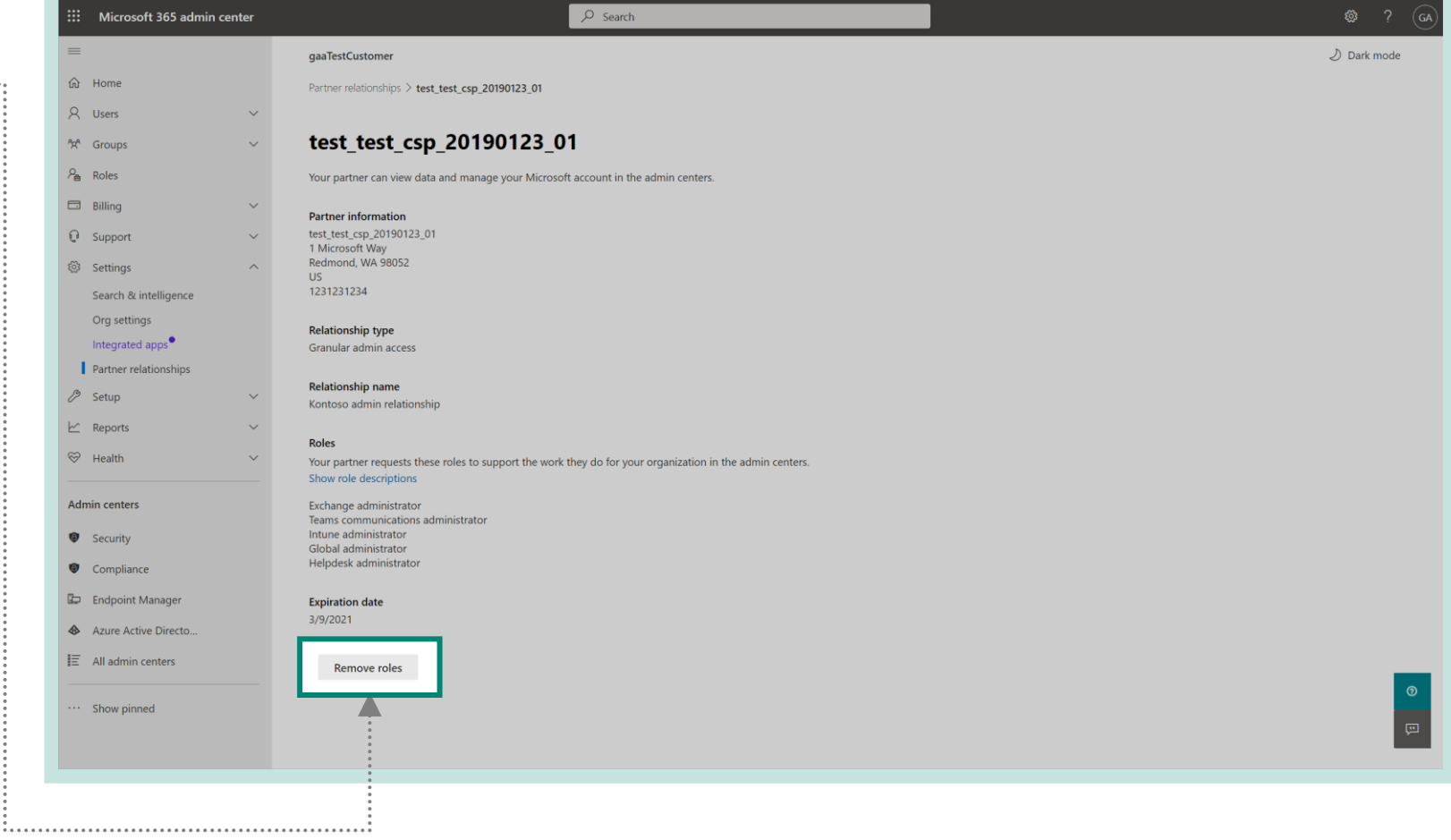

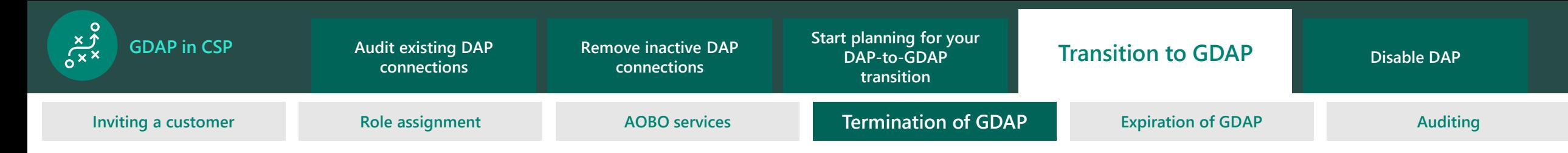

## **Terminate an admin relationship (initiated by customer)**

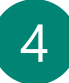

4 Both the partner and customer will get termination confirmation email notifications.

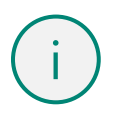

After termination, users who were members of the SG that was mapped to this relationship will no longer have access to administer services.

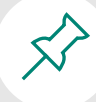

Within the partner organization, the admin agent role will receive a notification. Within the customer organization, the global admin agent role will receive the notification.

#### Microsoft

### test test csp 20190123 01 ended their partner relationship with you

An administrator in your organization removed your partner relationship with test\_test\_csp\_20190123\_01.

This includes unassigning administrator roles that allowed them to manage your account with Microsoft. This removes their access to the Microsoft 365 admin center for your account.

#### **Details**

 $\ddotsc$  . . . . . . . .  $\ddotsc$ 

Removed by admin@testTestGAACustomer.onmicrosoft.com

Partner name test\_test\_csp\_20190123\_01

If you want to authorize this partner again so they can manage your account with Microsoft, ask them to send you a new Granular administrator relationship offer.

#### **Account information**

Organization name gaaTestCustomer

Domain testTestGAACustomer.onmicrosoft.com

**Privacy Statement** Microsoft Corporation, One Microsoft Way, Redmond, WA 98052

Microsoft

<span id="page-42-0"></span>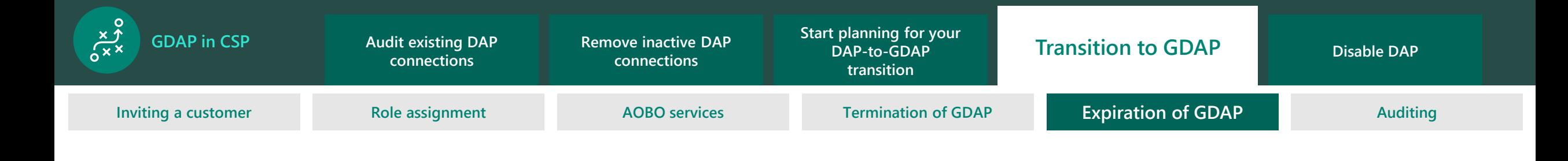

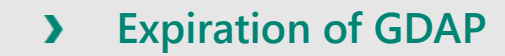

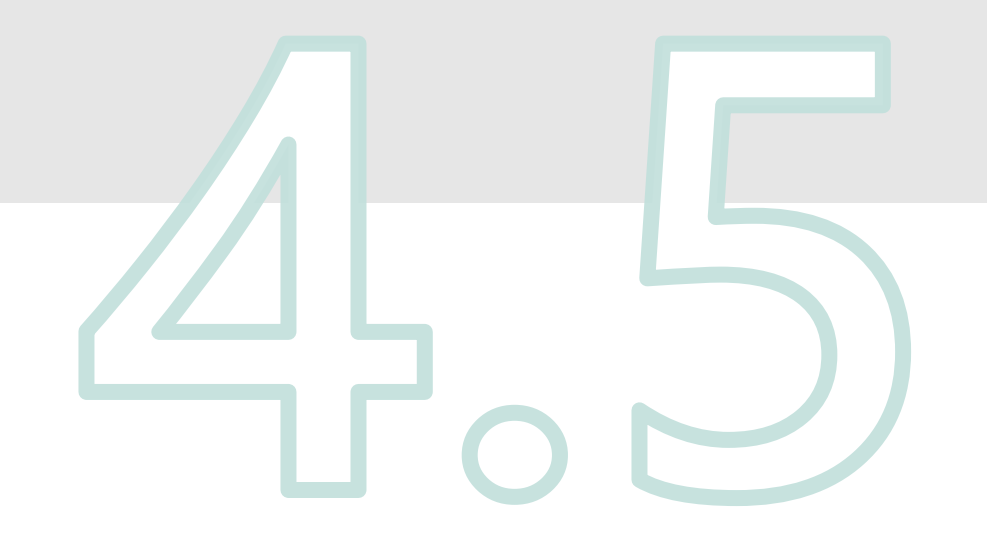

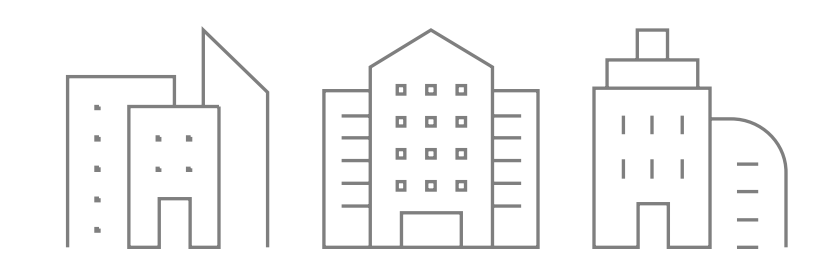

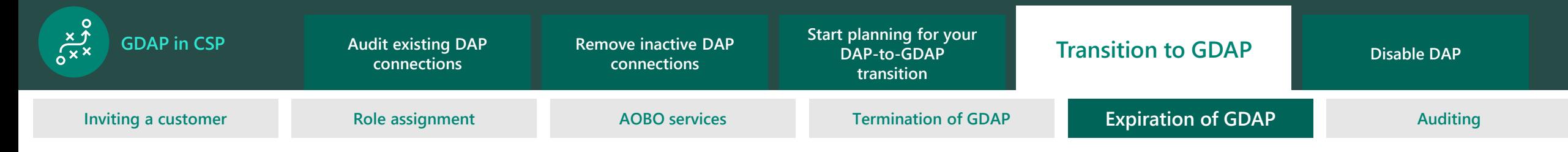

## **Expiration of GDAP**

- The GDAP relationship automatically expires on the set expiration date based on the duration that was requested in the GDAP invitation. The default expiration is set to two years (maximum). Permanent GDAP relationships with customers aren't possible for security purposes.
- Before expiration, both you and your customer will receive proactive email notifications 30 days, 7 days, and 1 day before the expiration date.
- On the expiration date, an email notification will be sent to both you and your customer, confirming the expiration of your granular admin relationship.
- After expiration, users who were members of the SG assigned to this relationship will no longer have access to administer services. To extend or renew the GDAP relationship, partners will need to resend the GDAP relationship request to the customer.
- There will be no change to the customer's existing subscriptions if the GDAP relationship expires.
- Autorenewal of GDAP relationships with customers isn't permitted for security purposes.
- To view expired relationships, select Admin relationships.
- The status column will indicate that the relationship has expired.

GDAP relationships in the **Approval pending**, **Expired**, or **Terminated** state will automatically be cleared after one year and will no longer be accessible or visible to both parties of the relationship.

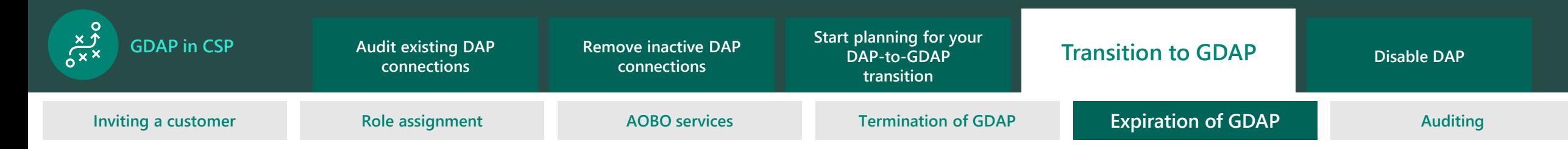

## **Email notification for upcoming expiring relationships**

soon. To

account, you

 $\blacksquare$ 

A reminder email notification is sent to the **partner** for upcoming expiring relationships.

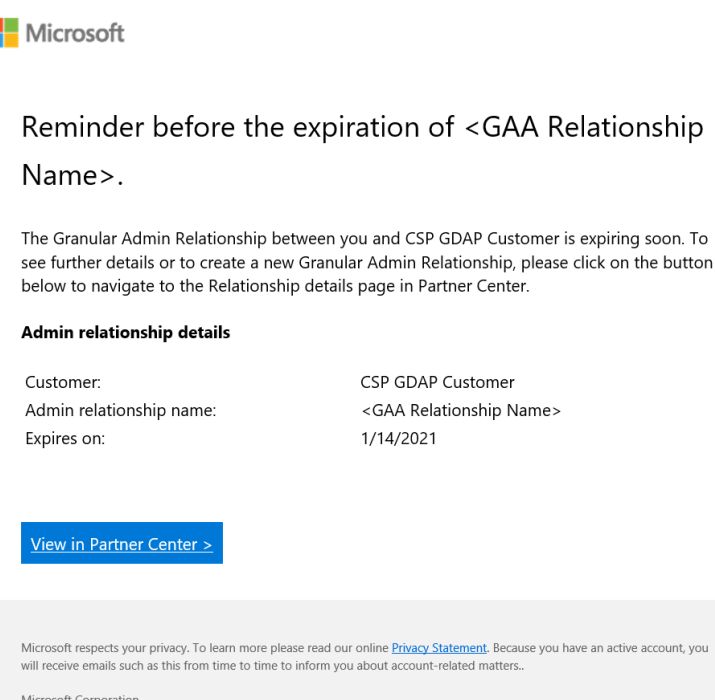

One Microsoft Way Redmond WA, USA 98052 A reminder email notification is also sent to the **customer** for upcoming expiring relationships.

#### **Microsoft**

A Your partner relationship with test\_test\_csp\_20190123\_01 expires on March 5, 2021

Starting on March 5, 2021, test\_test\_csp\_20190123\_01 will no longer have access to manage your account with Microsoft. This partner relationship and assigned administrator roles gives your partners access to manage your account with Microsoft in the Microsoft 365 admin center.

#### **Details**

Expires on March 5, 2021

Partner name test\_test\_csp\_20190123\_01

Partner roles View assigned roles in Microsoft 365 admin center

If you want to keep this partner relationship, ask them to send you a new Granular administrator relationship offer.

#### **Account information**

Organization name gaaTestCustomer

Domain testTestGAACustomer.onmicrosoft.com

Privacy Statement

Microsoft Corporation, One Microsoft Way, Redmond, WA 98052

Microsoft

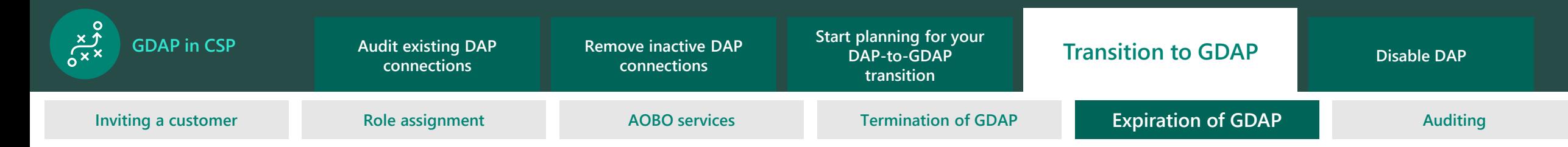

## **Expired relationship email notification**

An expired relationship email notification is sent to the **partner**.

Microsoft

Expiration for the Granular Admin Relationship

between the partner and customer.

The Granular Admin Relationship between you and Test\_Test\_GAA\_Customer\_Account has expired. To see further details or to create a new Granular Admin Relationship, please click on the button below to navigate to the Relationship details page in Partner Center.

#### Admin relationship details

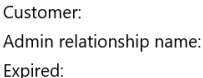

Test\_Test\_GAA\_Customer\_Account Contoso Delegated Administration 12/24/2020

 $\blacksquare$ 

#### View in Partner Center

Microsoft respects your privacy. To learn more please read our online Privacy Statement. Because you have an active account, you will receive emails such as this from time to time to inform you about account-related matters.

Microsoft Corporation One Microsoft Way Redmond WA, USA 98052 An expired relationship email notification is sent to the **customer**.

#### Microsoft

#### **O**Your partner relationship with TEST TEST GDAPCSP1 expired on March 13, 2021

TEST\_TEST\_GDAPCSP1 no longer has access to manage your account with Microsoft. This partner relationship and assigned administrator roles previously gave your partner access to manage your account with Microsoft in the Microsoft 365 admin center.

#### Details

March 13, 2021 **Expires on** 

Partner name TEST\_TEST\_GDAPCSP1

View assigned roles in Microsoft 365 admin center Partner roles

If you want to authorize this partner again so they can manage your account with Microsoft, ask them to send you a new Granular administrator relationship offer.

#### **Account information**

Organization name Global Admin

Domain cspgdapcustomer.ccsctp.net

**Privacy Statement** Microsoft Corporation, One Microsoft Way, Redmond, WA 98052

Microsoft

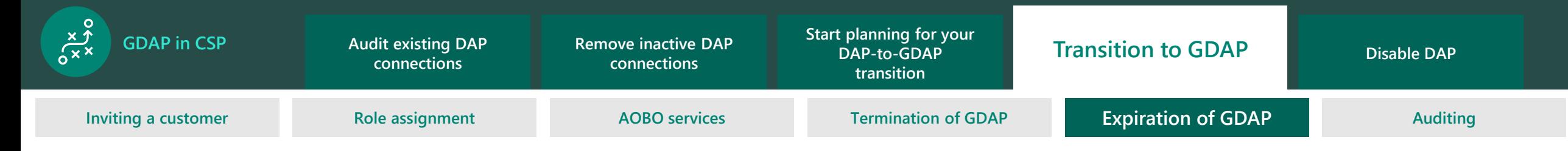

## **Partner can view expired relationships**

The partner can go to the Admin relationships page to view expired relationships. You can see details of the expired relationship on the Relationship details page.

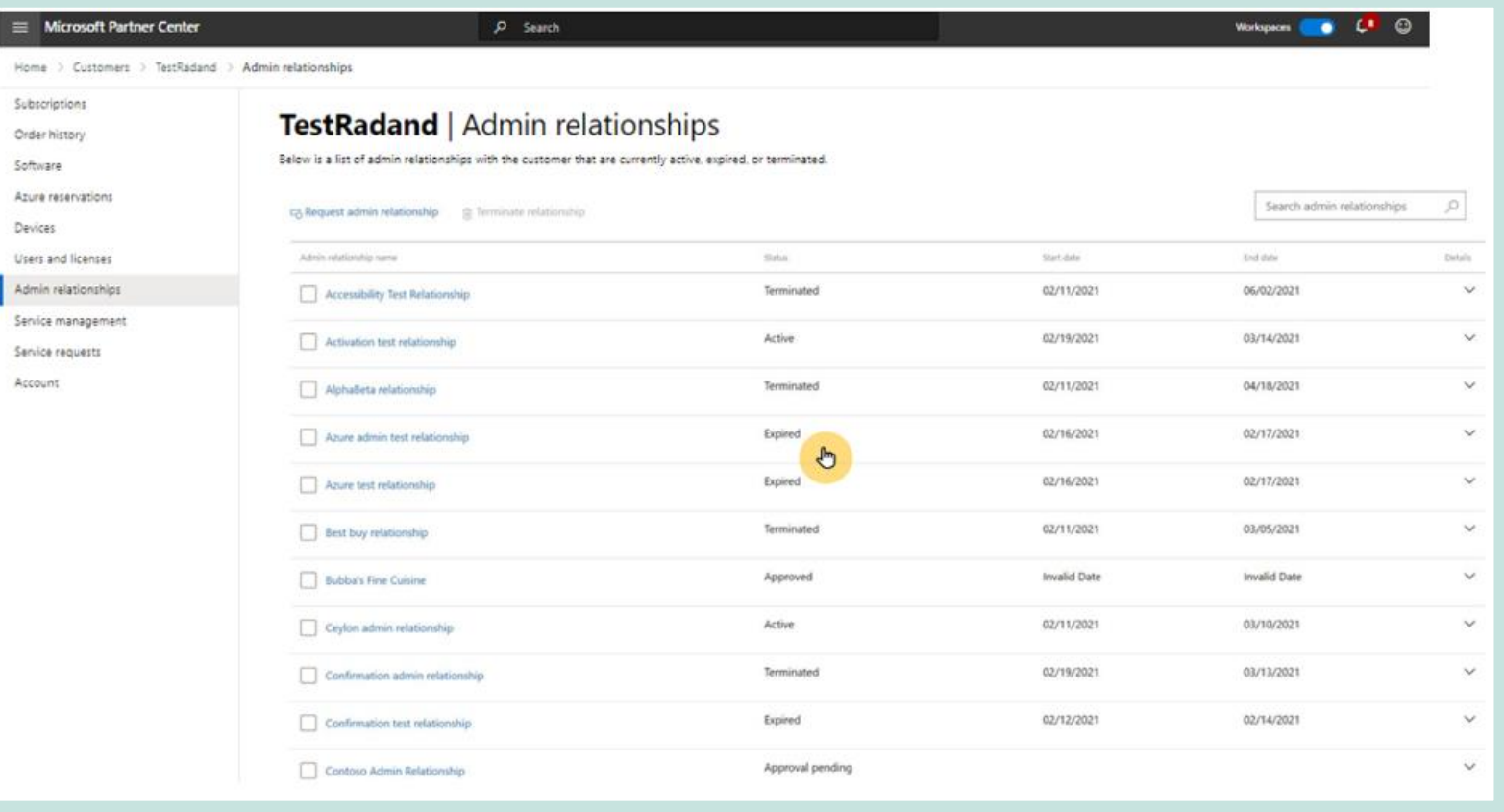

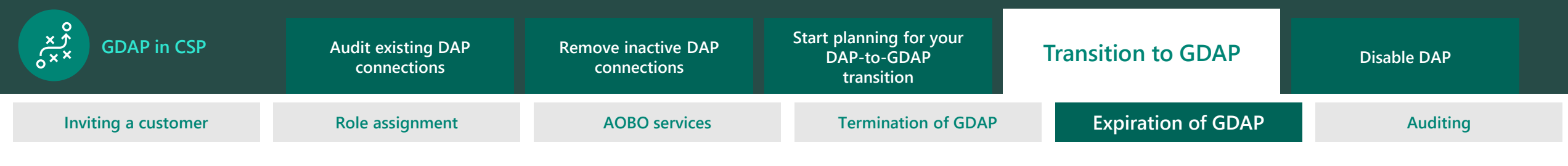

## **Customer can view expired relationships**

The customer can view an expired granular admin relationship for a partner:

On the Partner relationships page, select the partner of interest.

- 2 Select the filter icon next to the search box.
- 3 Select Expired from the dropdown menu to show relationships that have the Expired status in the table.

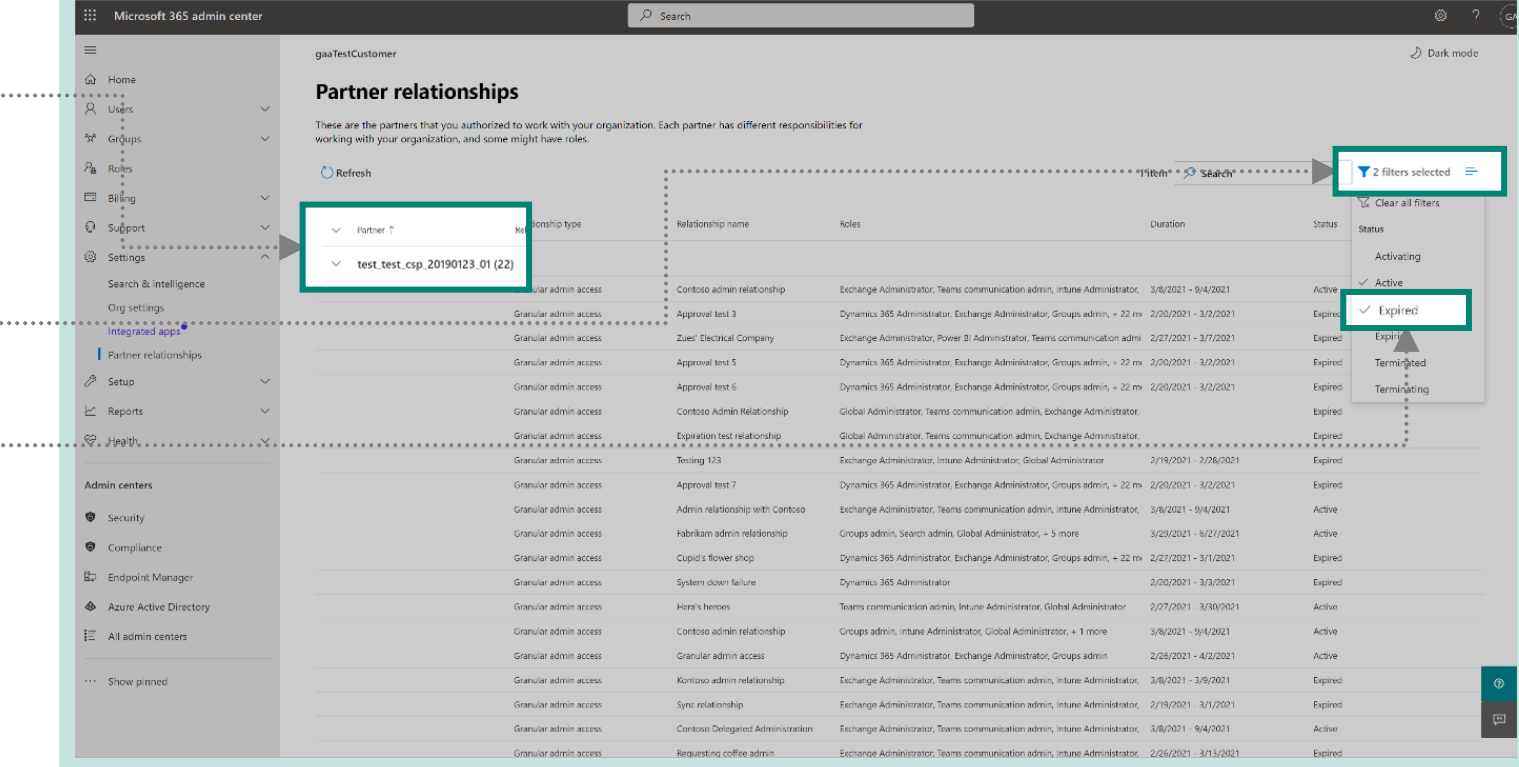

<span id="page-48-0"></span>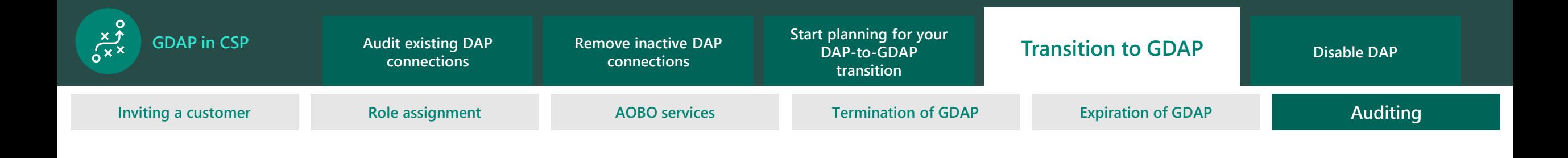

**Auditing**  $\mathbf{\Sigma}$ 

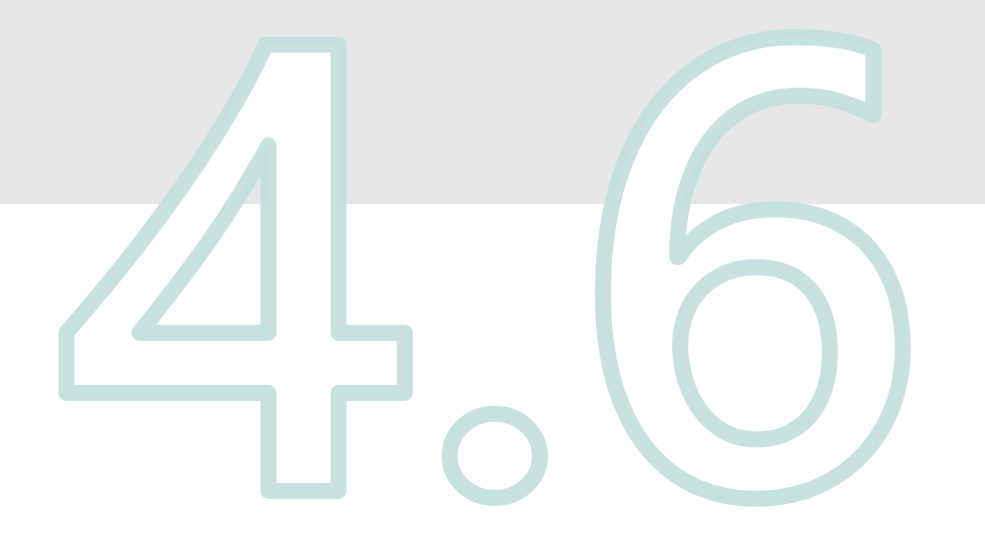

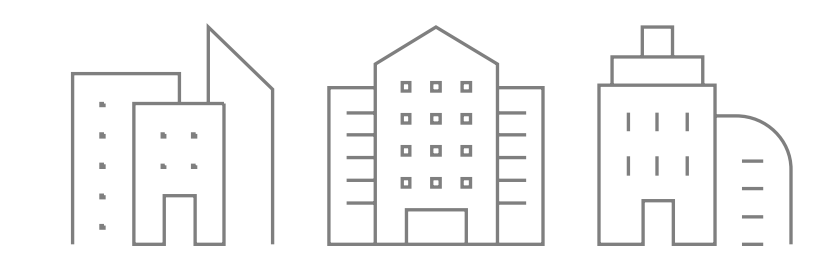

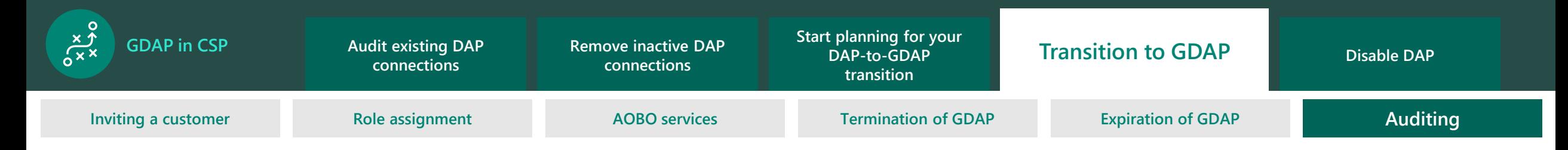

## **Partner Center activity logs and AAD sign-in logs**

The partner admin can view the Partner Center activity logs and AAD sign-in logs by following these steps:

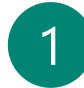

From the Account settings menu, select Activity log.

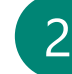

Select the activity log period in the From and To fields. The activity log export defaults to the most recent month.

3 Select the down arrow to view the details for any previous activity log.

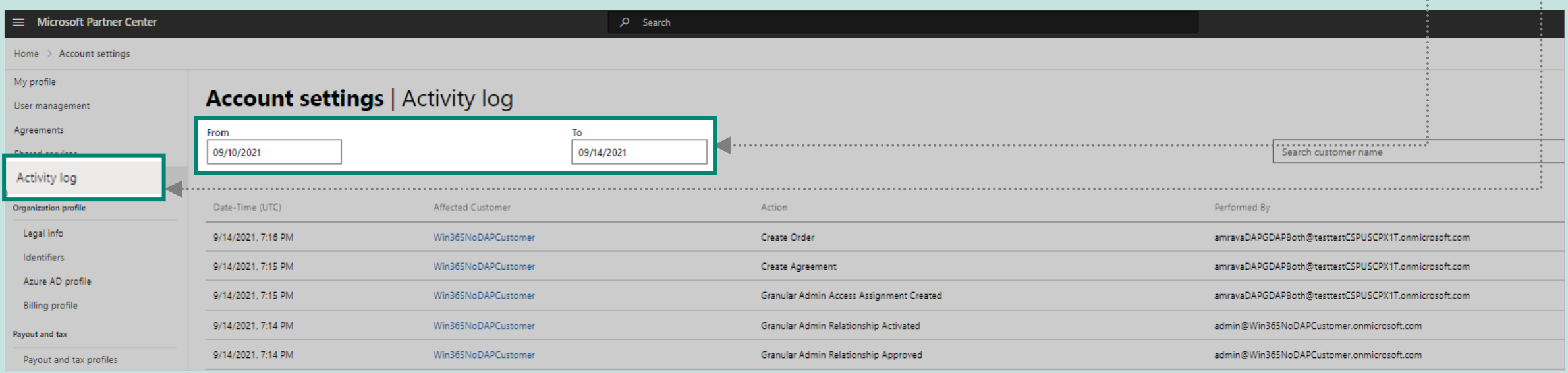

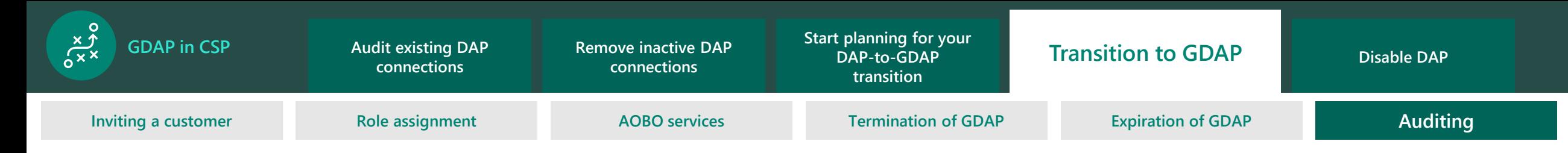

## **Partner Center activity logs and AAD sign-in logs**

4 The data columns of the log include the following:

- Date-Time: The date and time of the action  $\blacktriangleright$
- Affected Customer: The customer's company name
- Action: The action taken, such as "Granular Admin Relationship terminated"
- Performed By: The partner associated with the activity  $\blacktriangleright$

 $\overline{5}$  Select Export log to copy the customer's activity data into a .csv file and download it to the default downloads folder on your computer.

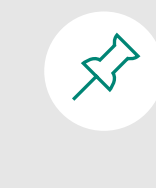

Customers can also track the partner user's activity in the [AAD sign-in logs](https://docs.microsoft.com/azure/active-directory/reports-monitoring/concept-sign-ins) on the customer's tenant.

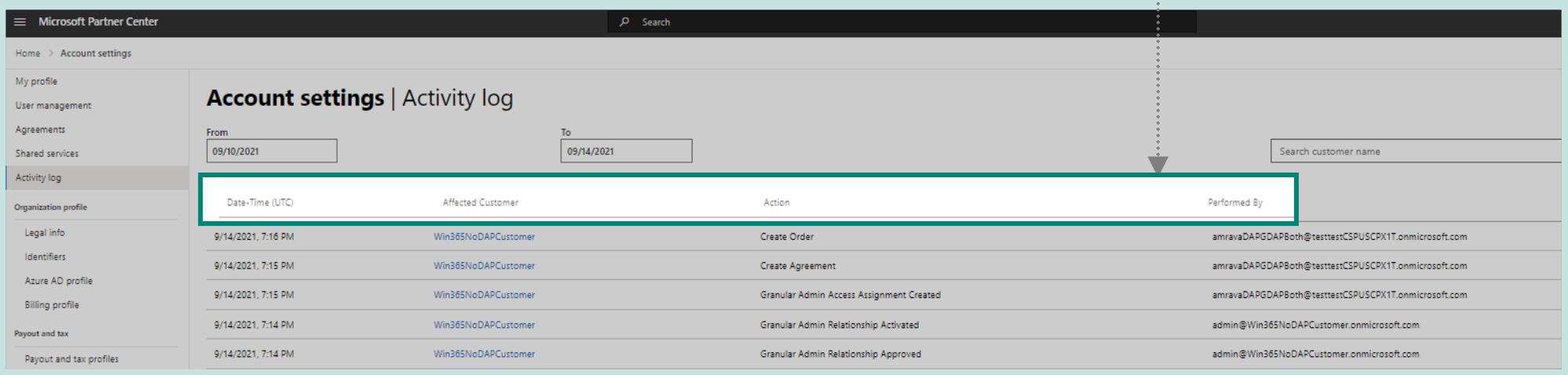

<span id="page-51-0"></span>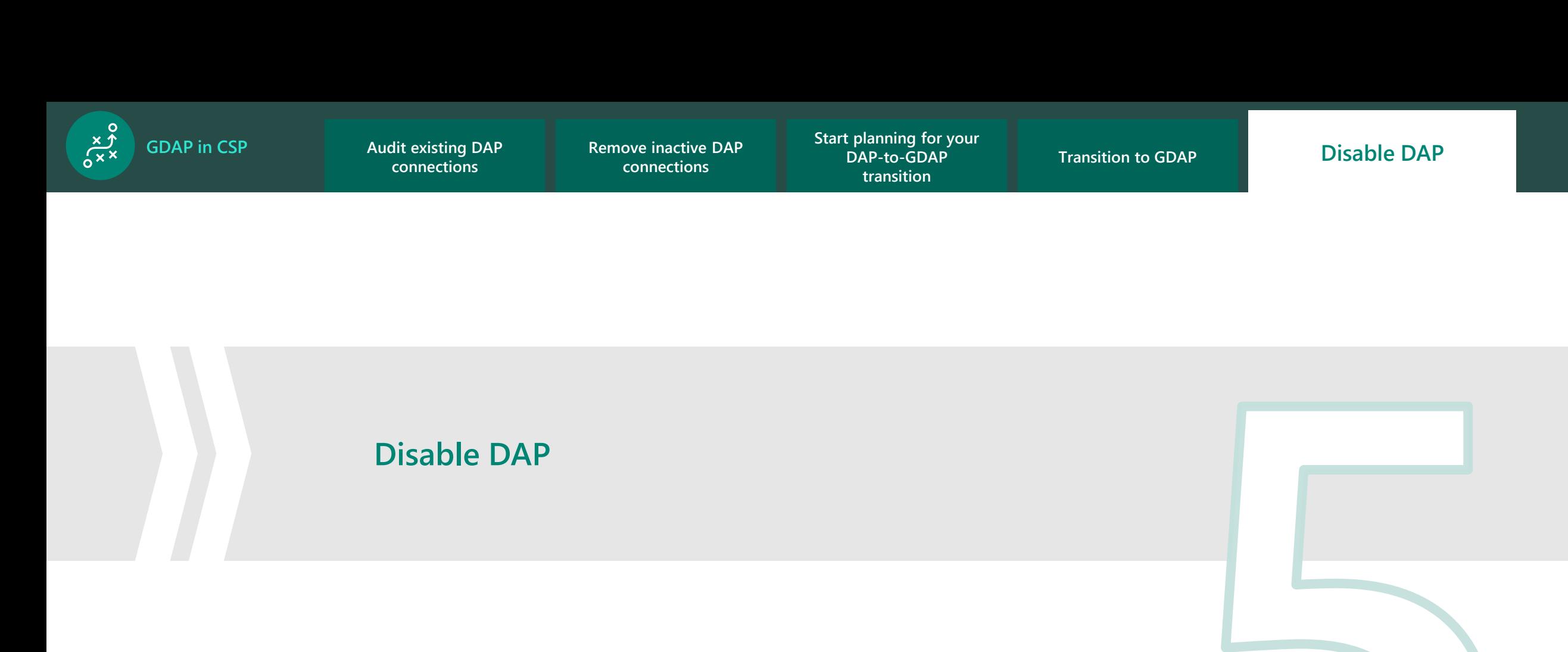

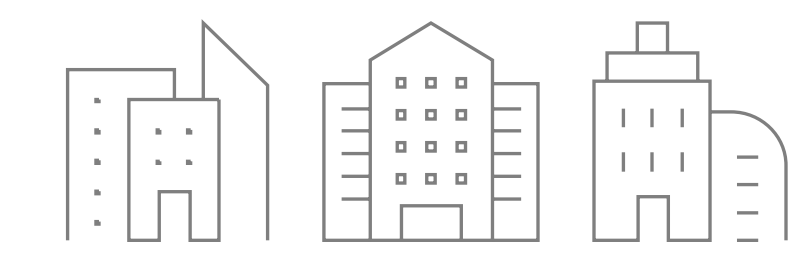

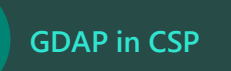

 $x^2$ 

**[Audit existing DAP](#page-6-0)  connections**

**[Remove inactive DAP](#page-11-0)  connections**

**[Start planning for your](#page-15-0)  DAP-to-GDAP transition**

### **[Transition to GDAP](#page-17-0) [Disable DAP](#page-51-0)**

## **Disable DAP**

- After you've been granted GDAP by your customer and have confirmed that you can perform all necessary admin activities on behalf of your customer, you should disable your existing DAP connection.
- To disable DAP, follow the same steps in the Remove inactive DAP connections section.

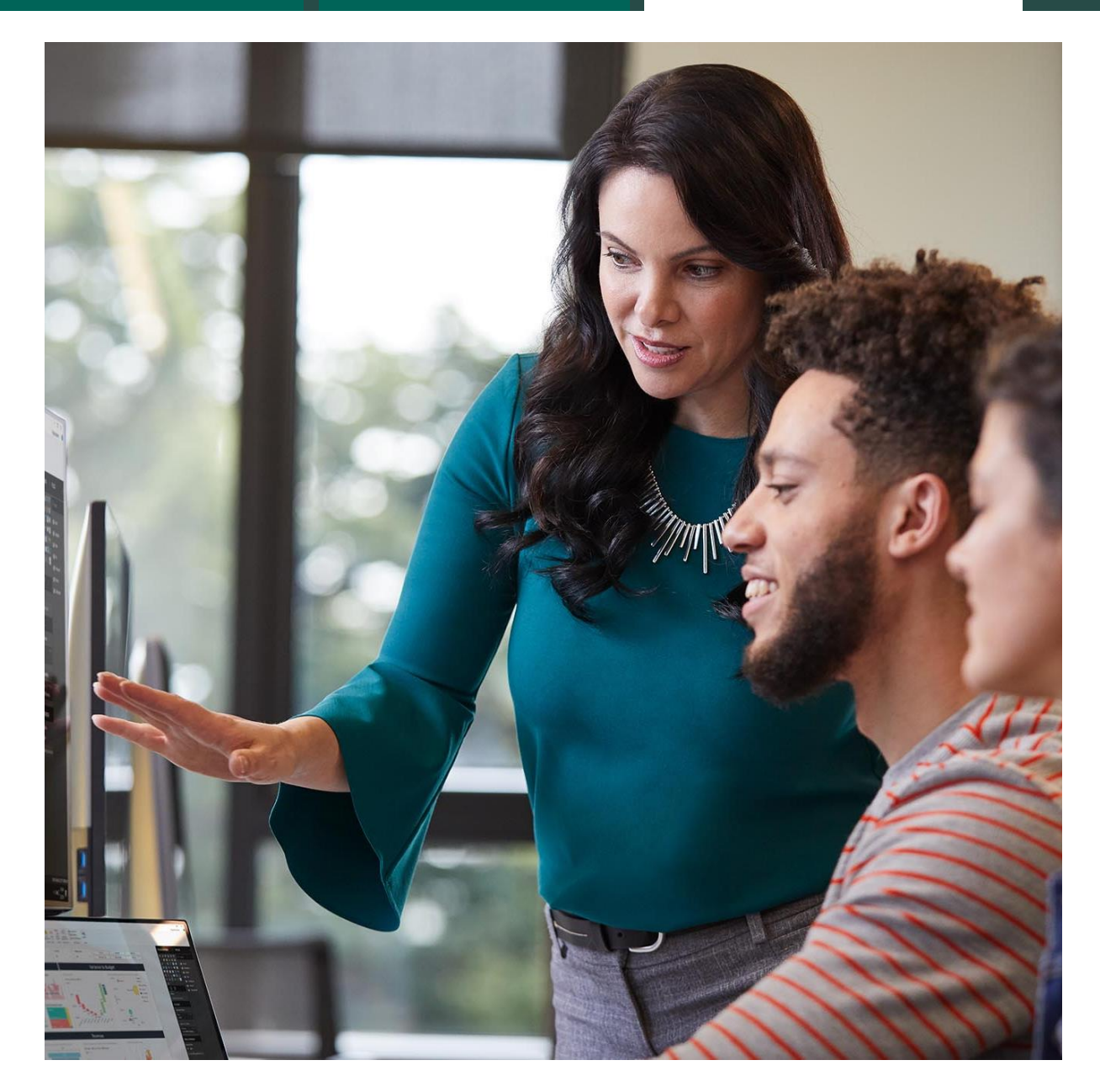

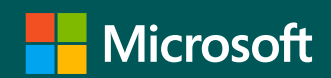

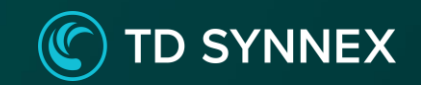

## Thank you